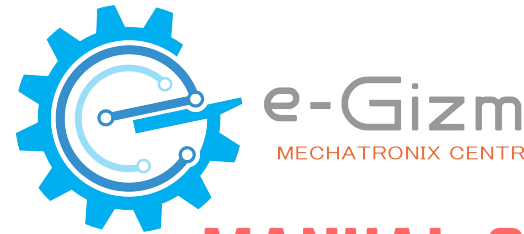

### RECHATRONIX CENTRAL KTO12 BOT ANUAL GUIDE A K-12 STEM EDUCATION SYSTEM **ROBOTICS**

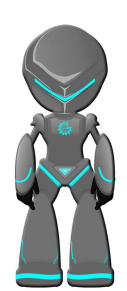

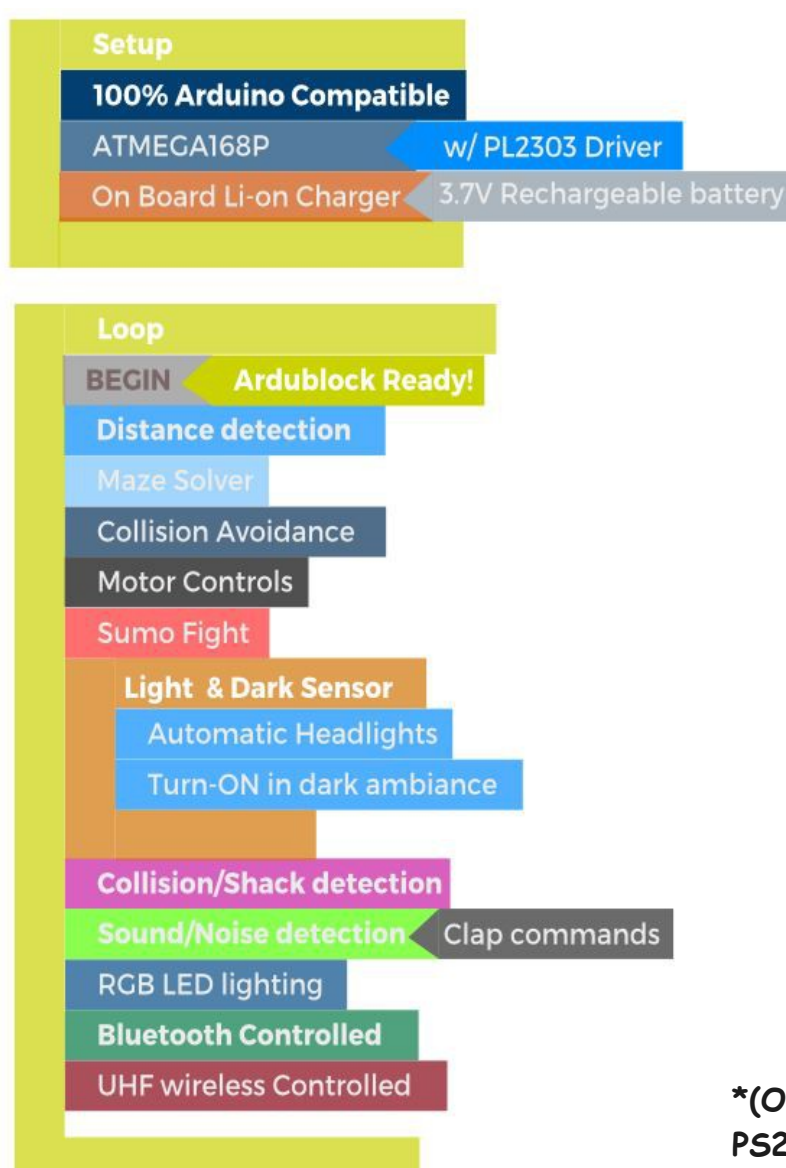

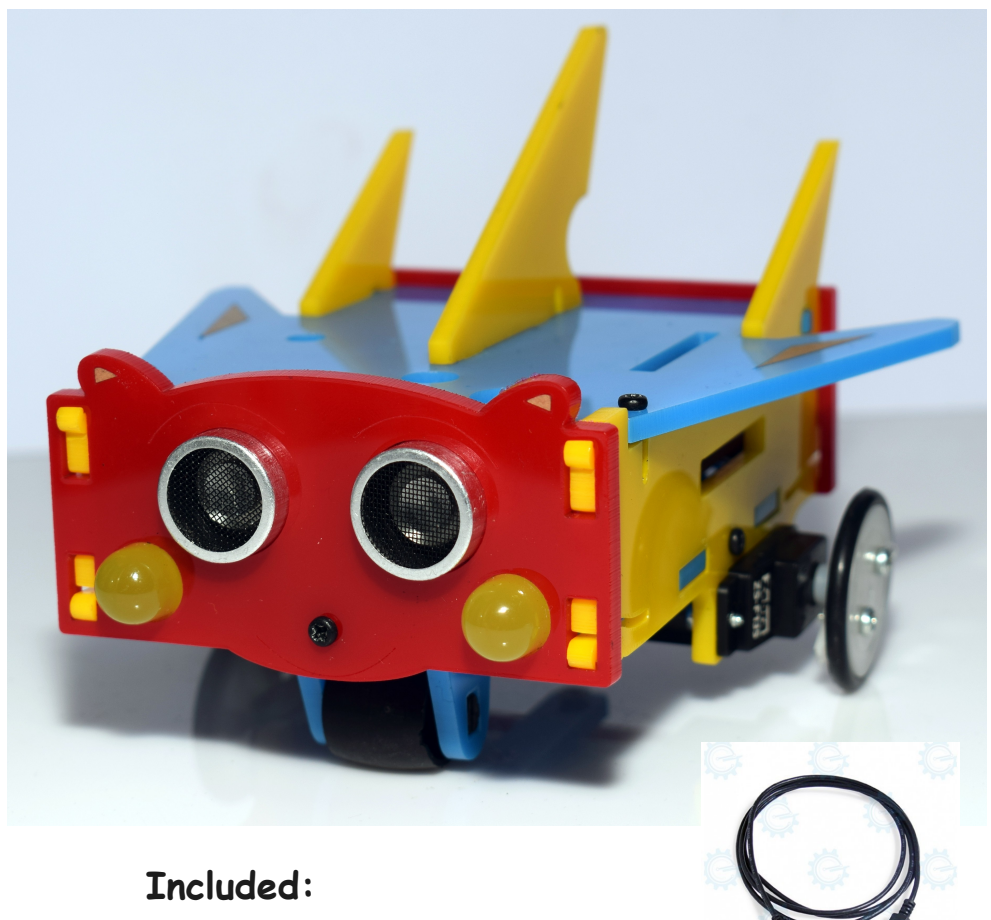

**- USB Cable Type A to mini B**

**\*(Optional) Add HC-05 module or UHF Receiver & PS2 Controller for Wireless controlled**

- I. Features and General Specifications …
- II. Major Parts ...
	- (Atmega168P,PL2303 Drivers,Sensors,Motors)
- III. Arduino IDE Softwares and Library
- IV. Board & COM Port Select ...
- V. Getting Started with Ardublock
	- a. Intro to Ardublock
	- b. Blocks description
	- c. Add BEGIN block
- VI. Ardublock Examples
	- 1. Blinking the Headlights
		- 1.a LED Lights Diagram
		- 1.b LED Syntax & blocks
	- 2. Controlling the Motors
		- 2.a Motor Forward
		- 2.b Reverse
		- 2.c Motor Direction syntax & Blocks
		- 2.d Changing Motor Speed & Blocks
		- 2.e Uploading Motor Test (abp format)
		- 2.f Motor Movements Illustration
		- 2.g Motor Connections Diagram

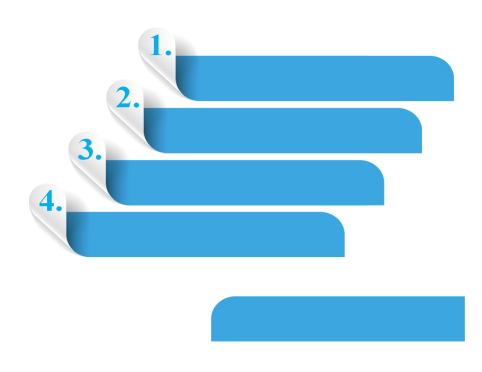

- 3. Distance Sensor & Dectecting Objects
	- 3.a Add KBOT BEGIN
	- 3.b Distance sensorr Blocks
	- 3.c Reading Distance Illustration
- 4. Light & Dark Sensor
	- 4.a Light & Dark Sensor Blocks
	- 4.b Reading Light & Dark sense Illustration
- 5. Sound Detection Sensor
	- 5.a Sound Sensor Blocks
	- 5.b Reading Sound sense Illustration
- 6. Vibration Sensor
	- 6.a Vibration sensor blocks
	- 6.b Reading Vibration sensor output illustration
	- 6.c All sensors Syntax & Blocks
	- 6.d Uploading All sensors blocks (abp)
	- 6.e Sensors Diagram (Sensors location)
- 7. Siren/ Alarm
	- 7.a Siren Blocks
	- 7.b Speaker Connection
	- 7.c Siren/Alarm syntax & Blocks

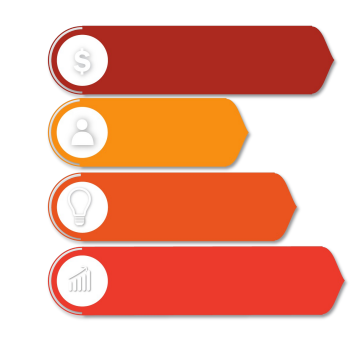

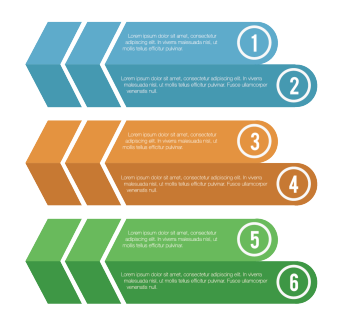

VII. eGizmo\_Kto12BOT Library (Examples)

- 1. Uploading Headlights.ino
- 2. Uploading Motor\_Test.ino
- 3. Uploading Sensors.ino
- 4. Uploading Siren\_Sounds.ino

VIII. Light & Dark Sensor Applications

a. Uploading LightNDarkSensor.ino (with Headlights Function)

b. LightNDarkSensor Illustration

c. Uploadig LightSpeedCtrl.ino (with Motor Function)

d,e. LightSpeedCtrl illustration

IX. Built-in Sound Sensor

- a. Uploading Sound sensor.ino (with Motor Function)
- b. Sound command sensor illustration
- X. Maze Solver or Collision Avoidance
	- a. Uploading Maze Solver.ino
	- b. Sample Maze Track
	- c. Maze Sample codes

#### XI. Sumo Fight

a. Uploading SumoFight,ino

- b. Sumofight or Human Follower illustration
- c. SumoFight Sample Codes

XII. Bluetooth Controlled with Smartphone (Optional) a. Uploading BluetoothControlled.ino b. Download the app on Play store and Intall c. Setup with HC-05 Module (wiring connections) d. Connect the HC-05 module to Smartphone XIII. UHF Wireless with PS2 Controller (Optional) a. Uploading PS2Controlled.ino b. Setup with UHF Receiver c. PS2 Controlled Functions

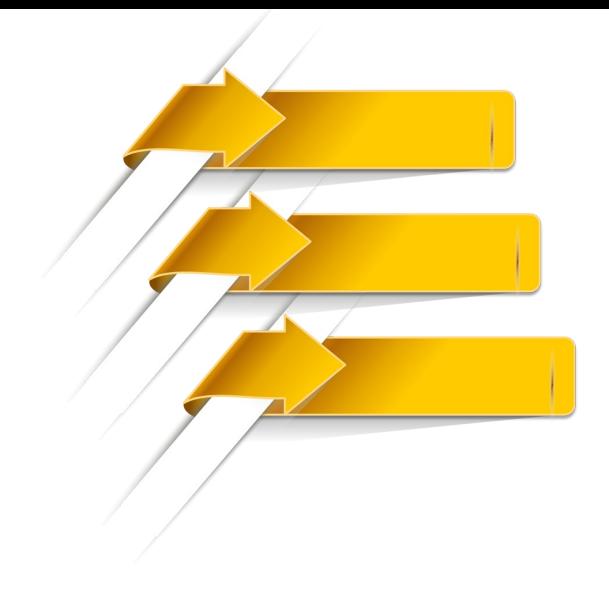

### I. FEATURES & SPECIFICATIONS

#### On-Board Sensors

- Distance Sensor HC-SR04 (up to 5 meters range)
- LDR (Light Dependent Resistor)
- Mini Microphone (Digitial and Analog sense)
- Vibration Sensor (SW-18015P)
- Output device: Speaker 8ohms

### Li-ion Charger

• TP4056 Li-ion Battery Chargeable

#### Motor Driver & connections

- 2 Channel Motor Drivers
- 2 ZebraZS-135 Motors

### LED Lights

- 2 Yellow LED Headlights
- 1 RGB LED

### On-Board IC

- Atmega168P (16KB Flash Memory)
- PL2303 Driver

#### On-Board Perpherals

- On/Off Switch
- 3.7V Rechargeable Battery
- USB Mini B Connector
- Connection for I2C and Serial
- With eGizmo KBOT Library
- PCB Dimensions: mm x mm

### II. MAJOR PARTS NEWSTER AND THE RESERVE TO A RESERVE THE RESERVE TO A RESERVE THE RESERVE TO A RESERVE THE RES

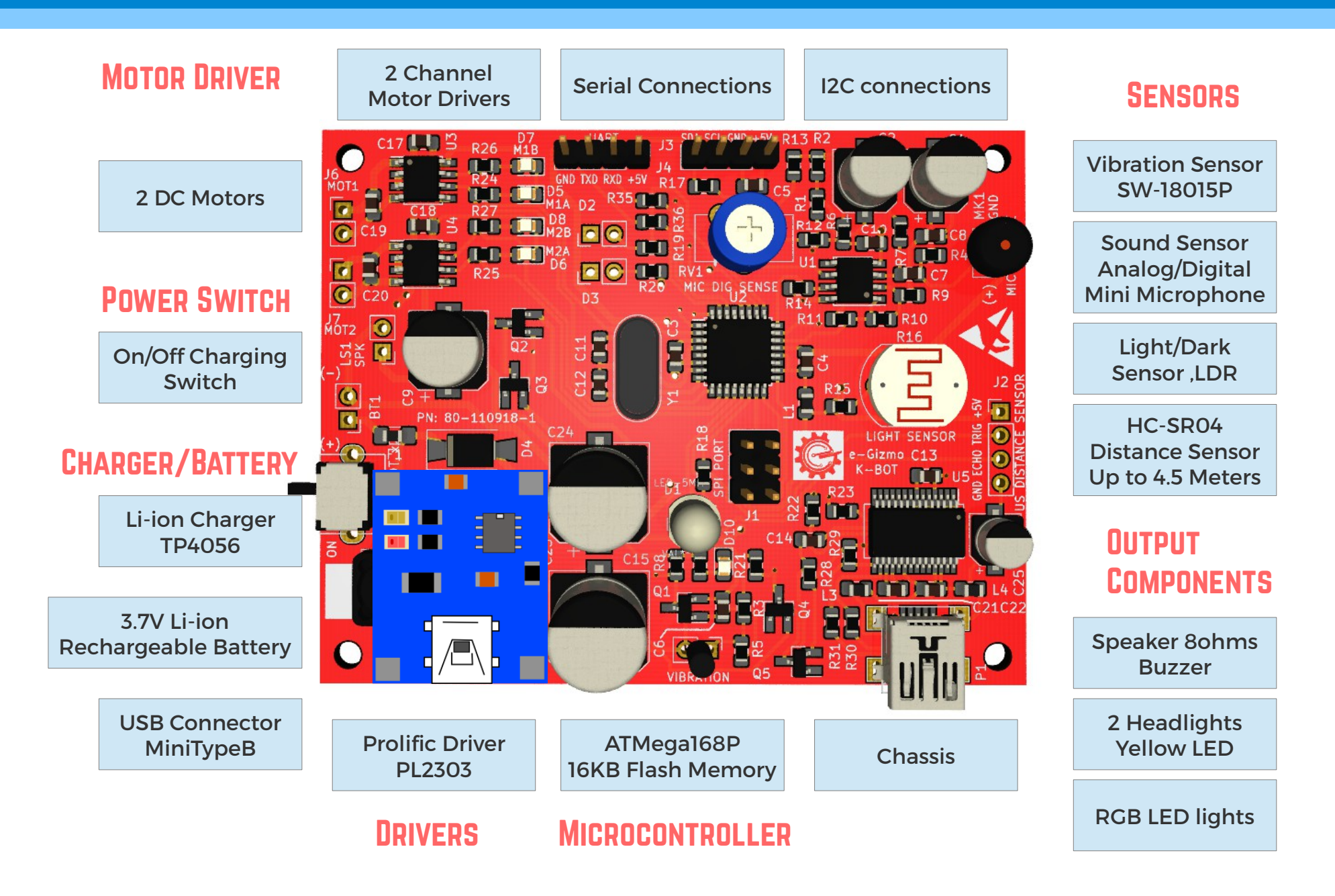

### **III. SOFTWARES AND LIBRARY INSTALLATION**

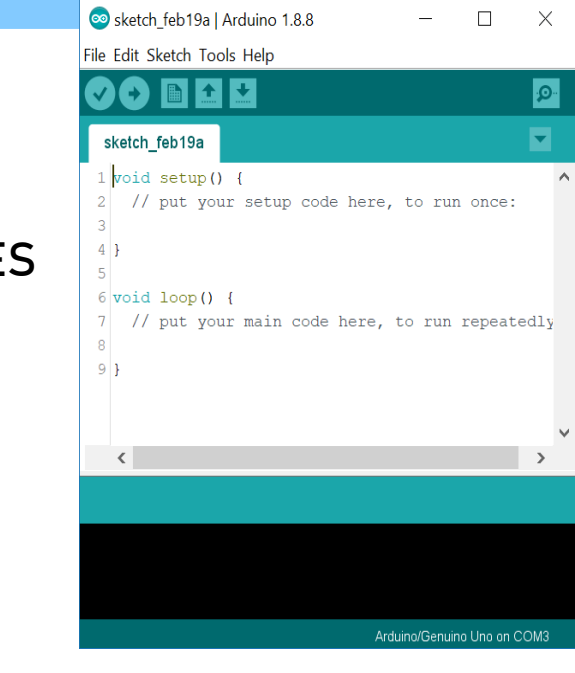

## 1. Arduino IDE

www.e-gizmo.net/oc/kits documents/ARDUINO IDE SOFTWARES

- Download Arduino 1.8.8 (Windows)
- Or choose your Arduino IDE for your OS.

### 2. Drivers Install this first!

### Go to Arduino 1.8.8 folder>Drivers>PL2303 Driver

- Install the  $\frac{1}{2}$  PL2303\_Prolific\_DriverInstaller\_v1.10.0
- (For Mac OS users) Download md\_PL2303\_MacOSX

### eGizmo\_Kto12BOT

#### Examples

- >BluetoothControlled
- > FireAlert
- > Headlights
- >LightNDarkSensor
- > LightSpeedCtrl
- > Maze Solver
- > Motor\_Test
- >PS2Controlled
- > Sensors (Distance,Vibration,Sound,Light&Dark)
- > Siren\_Sounds
- >Sound\_Sensor
- > SumoFight

# Already added 3. Ardublock Add this on...

• Ardublock – 031319.jar Copy the tools folder which contains "ardublock jar" file and Place it to My Documents>Arduino folder.

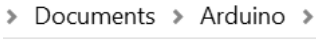

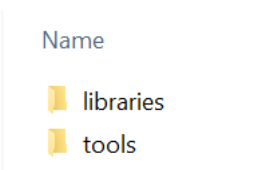

Be sure that you did not open the Arduino IDE yet. ReOpen the IDE after you add this. ( Go to Tools> Ardublock must be included)

# Connect the Kto12BOT to PC

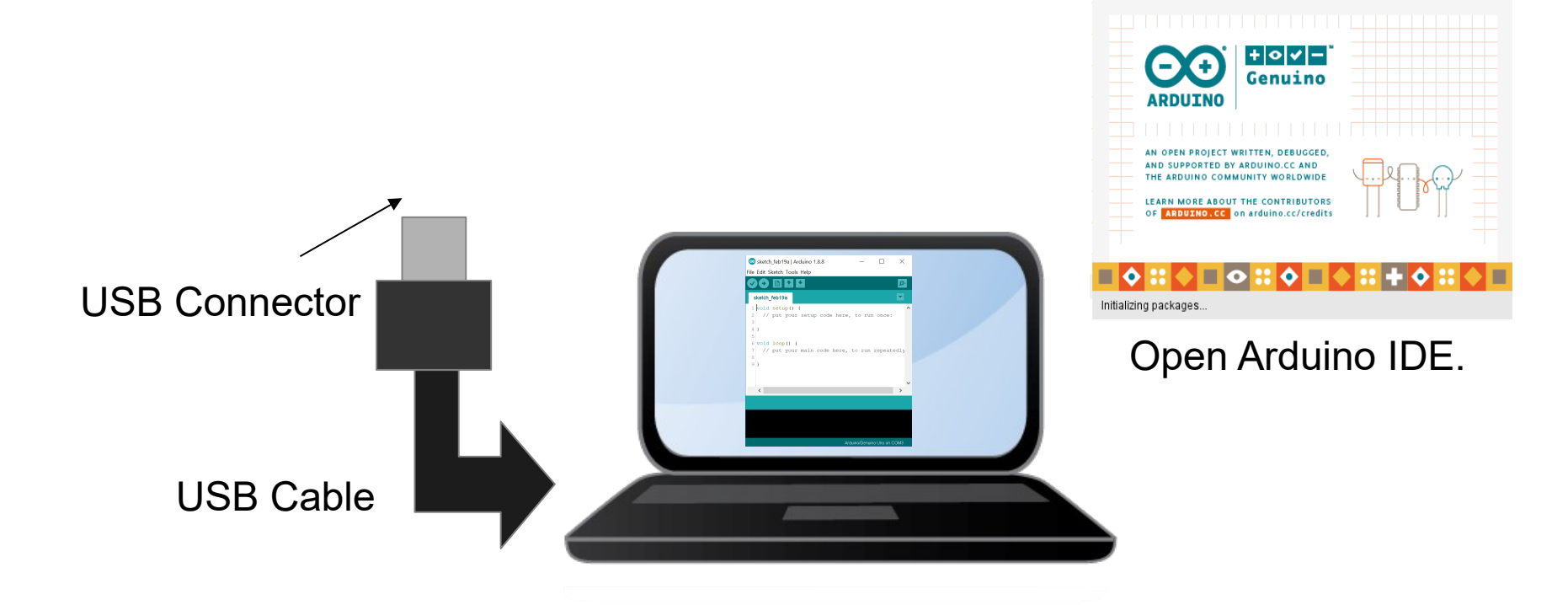

### IV. Arduino IDE 1.8.8

#### On the Arduino IDE.

#### 1. Board select

#### Go to Tools>Boards>gizDuino (mini) w/ Atmega168

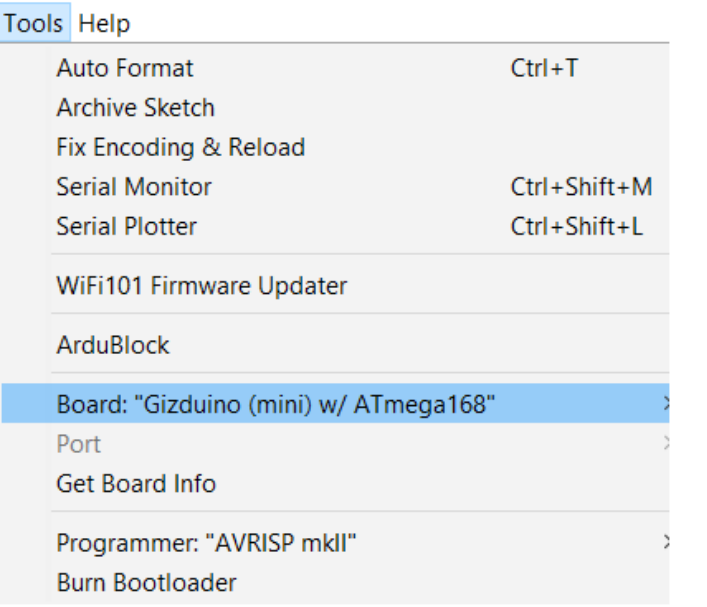

### The software

#### 3. Port select

- Go to Tools>Port>COM#
- Select the correct port
- Go to Device Manager if you're not sure.

#### Tools Help **Auto Format**  $Ctrl + T$ **Archive Sketch** Fix Encoding & Reload **Serial Monitor**  $Ctrl + Shift + M$ **Serial Plotter** Ctrl+Shift+L WiFi101 Firmware Updater ArduBlock Board: "Arduino/Genuino Uno" Port: "COM3" Serial ports **Get Board Info** COM3 Programmer: "USBtinyISP" **Burn Bootloader**

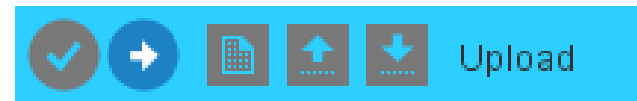

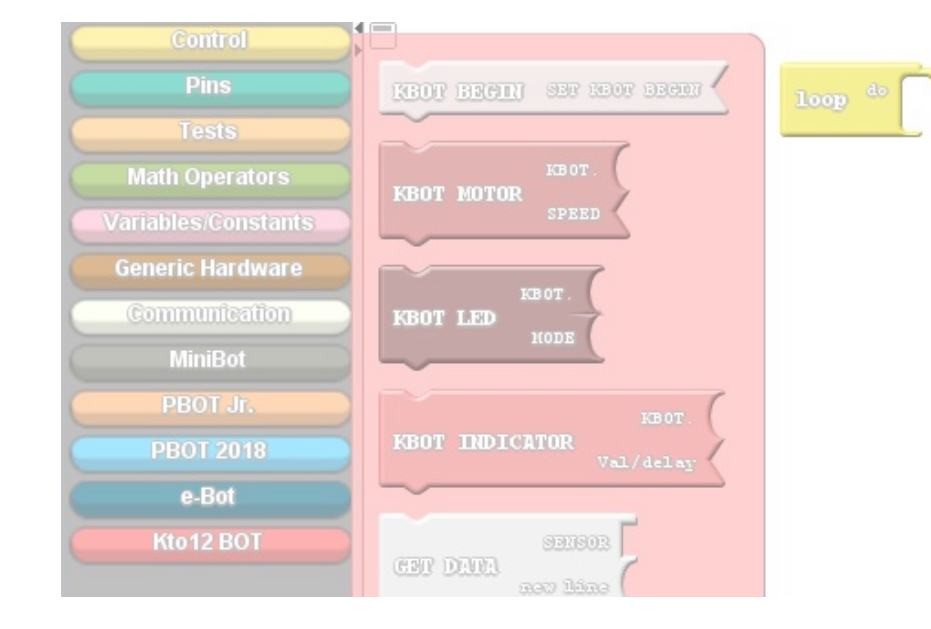

# V. Getting Started with ArduBlock

### a. Intro to Ardublock

#### On the Arduino IDE.

#### 1. Open the Ardublock. Go to Tools>Click the ArduBlock.

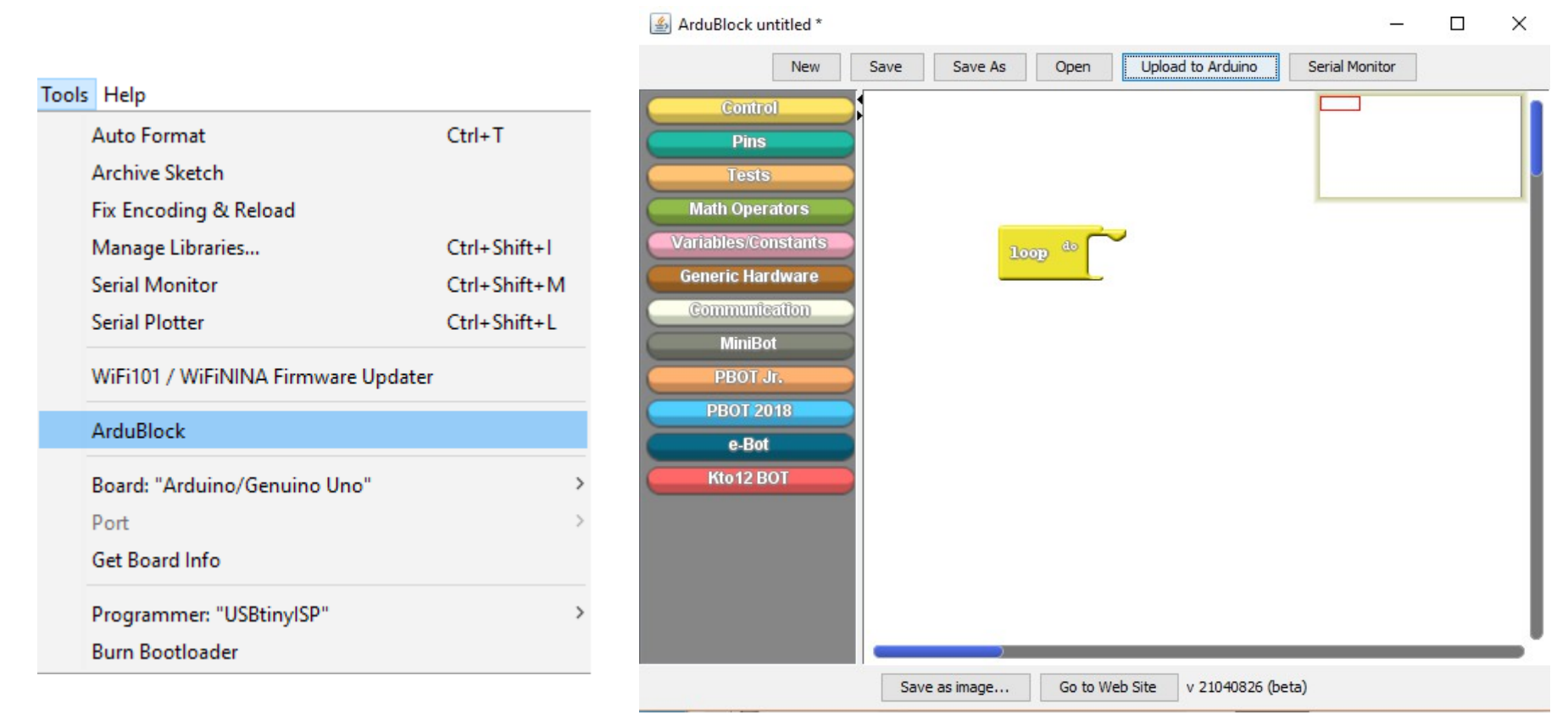

### b. BLOCK DESCRIPTIONS

On the Ardublock.

Click the Kto12 BOT block.

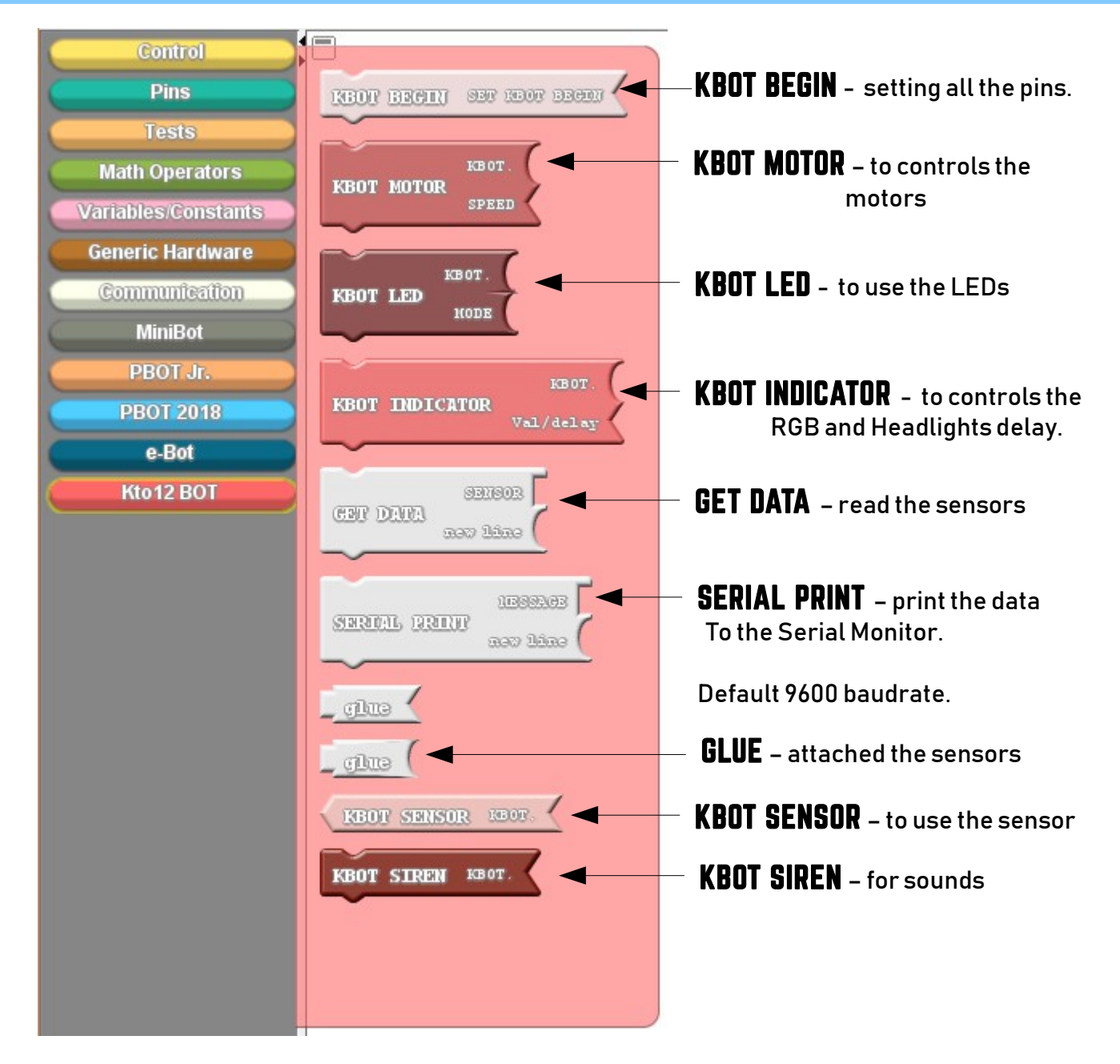

### Add BEGIN block c.

#### Always add the KBOT BEGIN to set it.

1. Click and Drag it and attached to Loop block.

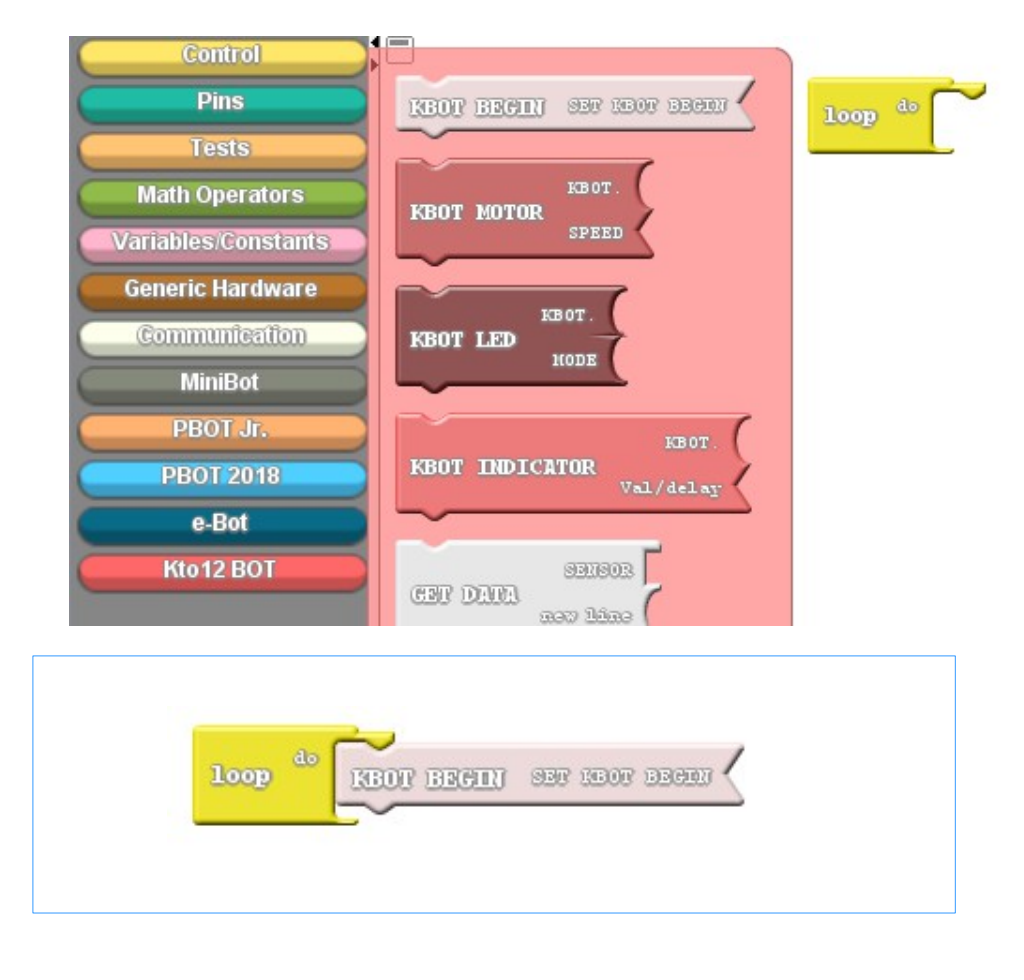

#### 2. If you click Upload to Arduino. (Blocks to Text Generated)

1 #include <eGizmo Kto12BOT.h>  $\overline{2}$ 3 //Codes & Modified by e-Gizmo Mechatronix Central 4 //Ardublocks at http://www.e-gizmo.net eGizmo Kto12BOT KBOT: 6 7 void setup() 8 // Set the KBOT begin 9  $10$ KBOT.BEGIN():  $11<sup>1</sup>$  $12$ 13 void loop()  $14k$ 15 | //READ/SET ALL THE SENSORS 16 KBOT.LDR SENSE(): KBOT.MEASURE IN CM();  $17<sup>1</sup>$ KBOT.MIC\_DIGITAL();  $18<sup>1</sup>$ KBOT.MIC ANALOG();  $19<sup>1</sup>$ KBOT.VIB\_SENSE(); 20 21  $22|$ 23

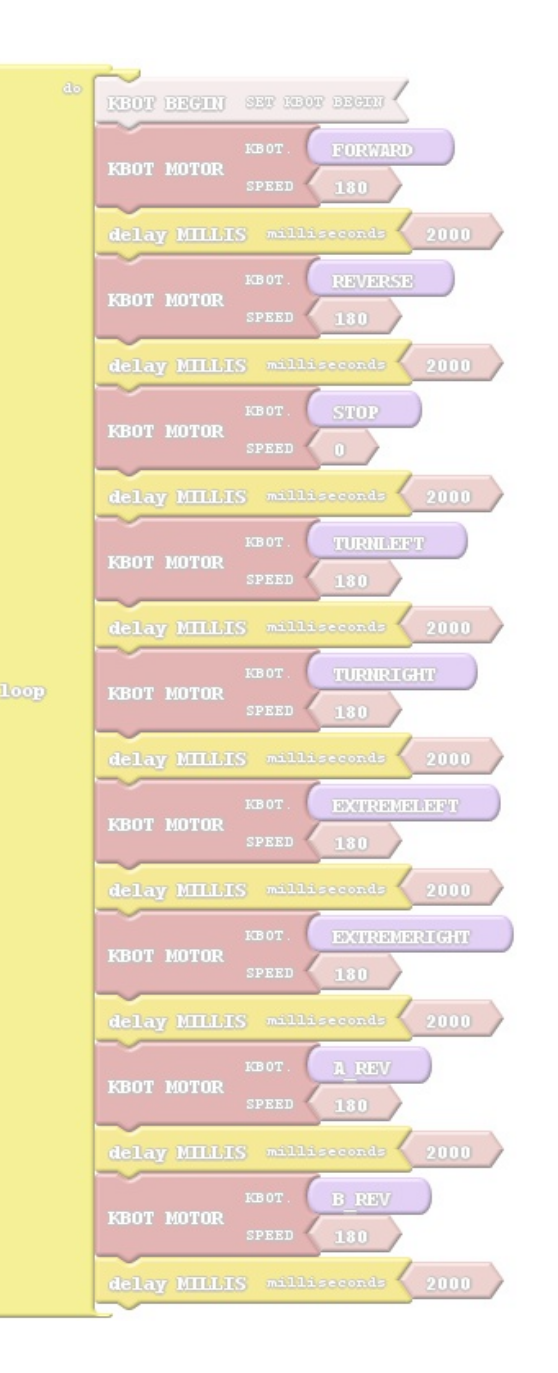

# VI. Ardublock Examples

### BLINKING THE HEADLIGHTS 1.

### Add the KBOT LED to set it.

 $100P$ 

program

delay MICROS

millis

 $T<sub>000</sub>$ 

delay MILLIS milliseconds

Delay for

ndicated

1 second

"milliseconds

NOTE: 1000 millis

Control Pins

Tests

**Math Operators** 

**Variables Constants** 

**Generic Hardware** 

Commutesfor

**MiniBot** 

**PBOT JI** 

**PBOT 2018** 

e-Bot

#### 1.Click and Drag it and attached to Loop block.

do

**loop** 

#### 2.You can clone the block by pressing Right-Click of your mouse then select clone.

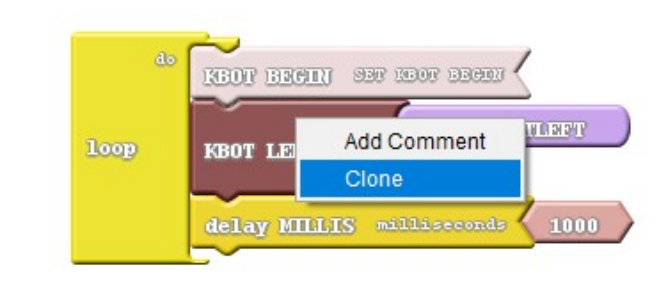

#### It will add this line on the loop.

#### 3. Add to the 3<sup>rd</sup> blocks.

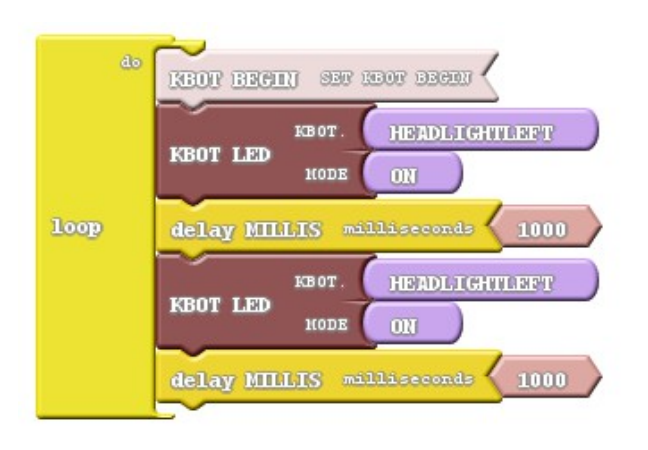

#### 4.Then Click Upload to Arduino.

**BEACH BRAINING SEAR SEARCH STARTS** 

KBOT.

**HODE** 

ON

delay MILLIS milliseconds 1000

**KBOT LED** 

**HEADLIGHTLEFT** 

KBOT.HEADLIGHT LEFT(1); delay ( 1000 ); KBOT.HEADLIGHT LEFT(1); delay  $(1000)$ ;

See what happens?

### 1.a LED Lights diagram

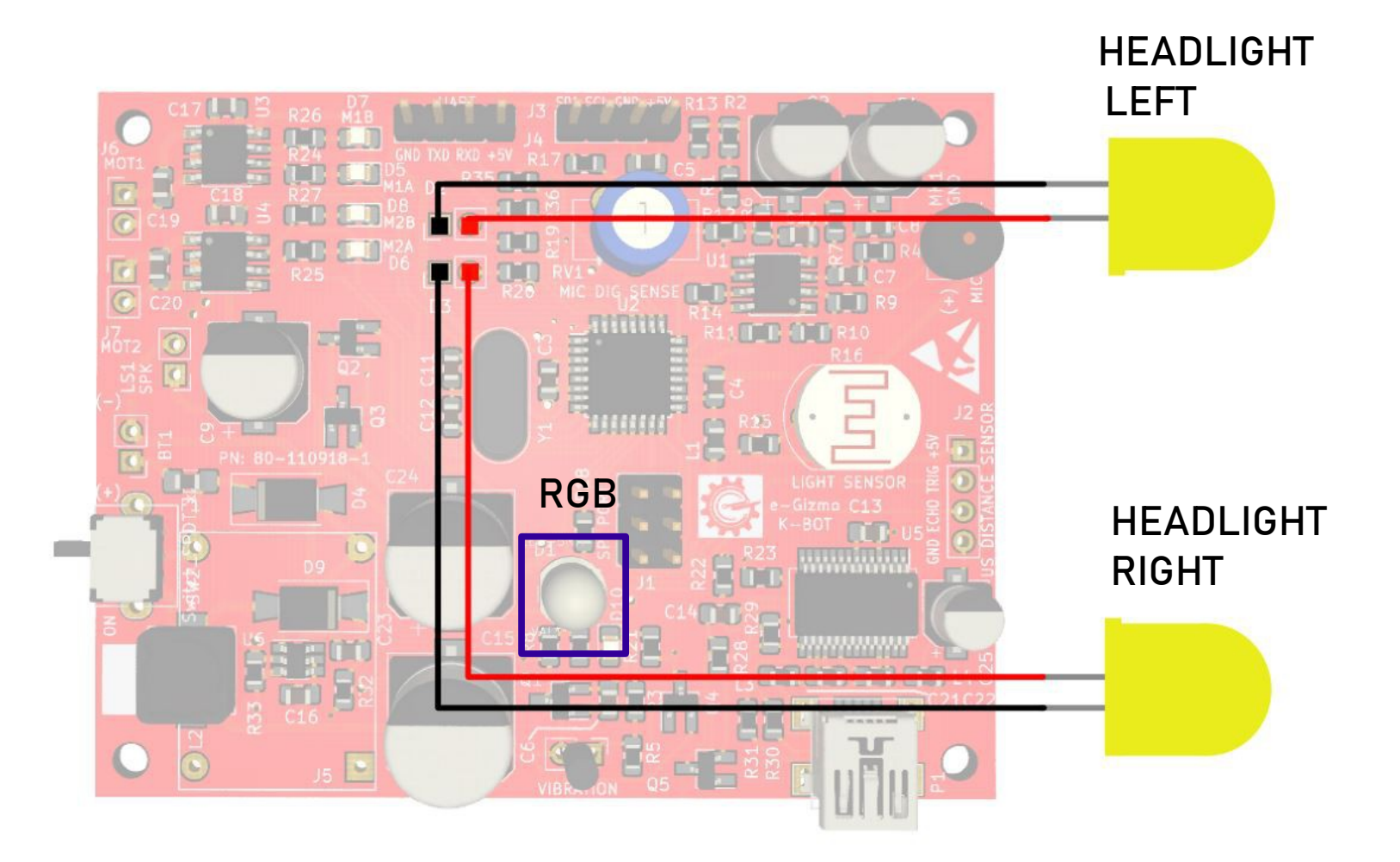

### 1.b LED SYNTAX & BLOCKS

### // SYNTAX

- $\cdot$  KBOT.RGB(1);
- KBOT.HEADLIGHT\_RIGHT(1);
- KBOT.HEADLIGHT\_KEFT(1);

Where:

- $\cdot$  1 = ON-state
- $\cdot$  0 = OFF-state

• KBOT.REDRGB(240);

- KBOT.WHITERGB(250);
- KBOT.SIGNAL\_LIGHT(1000);

#### Where:

- 240 = rgb set to color red
- 250 = rgb set to color white
- 1000 = delay time for blinking two headlights

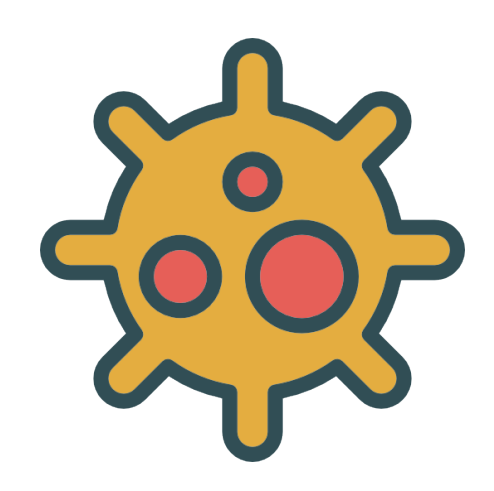

# 2. Controlling the Motors

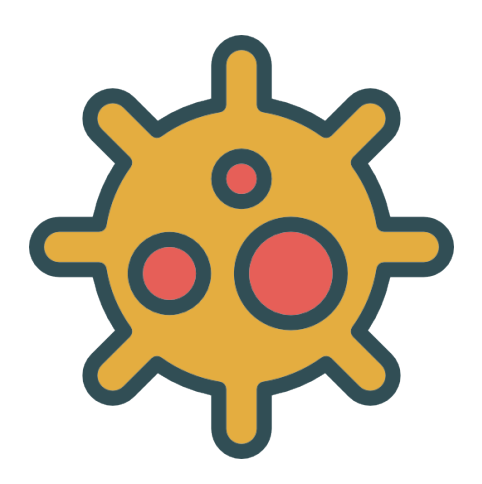

### 2.A MOVE FORWARD

First add the "KBOT BEGIN" to set it.

#### 1.Click KBOT MOTOR and Drag it Then attached to Loop block.

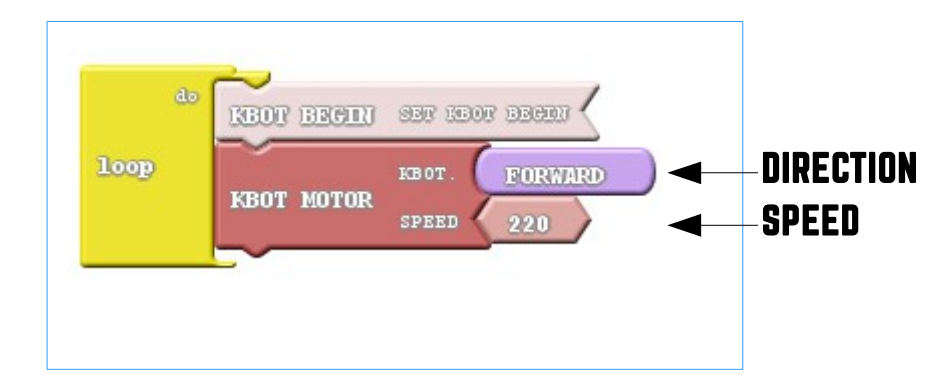

It will add this line on the loop.

KBOT.FORWARD(220);

See what happens?

2.Then Click Upload to Arduino.

### **2.B REVERSE**

Select the direction of the motors.

1.Click the drop down arrow (shown below).

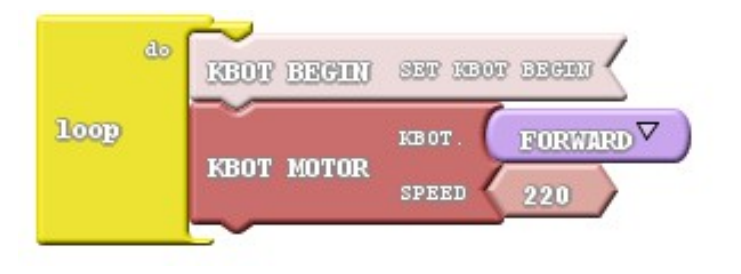

#### do REDR BREITH SEC 3800 BEEN **loop REVERSE** KBOT **KBOT MOTOR SPEED** 220

3.Upload to Arduino.

It will add this line on the loop.

KBOT.REVERSE(220);

See what happens?

#### 2. Select the REVERSE.

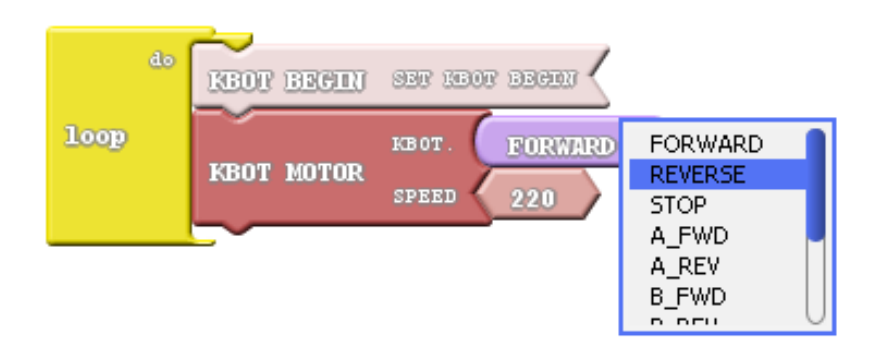

### 2.c MOTOR DIRECTIONS SYNTAX & Blocks

Select the directions.

1.Click the drop down arrow (shown below).

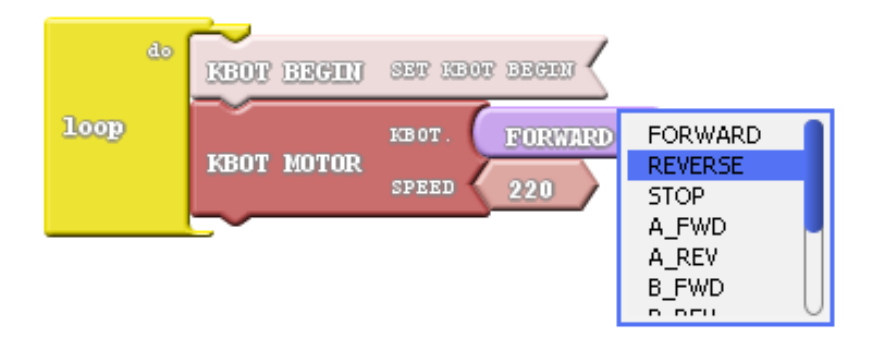

- KBOT.FORWARD(SPEED);
- KBOT.REVERSE(SPEED);
- $\cdot$  KBOT.STOP $(0)$ ;
- KBOT.A\_FWD(SPEED);
- KBOT.A\_REV(SPEED);
- KBOT.B\_FWD(SPEED);
- KBOT.B\_REV(SPEED);
- KBOT.TURNLEFT(SPEED);
- KBOT.TURNRIGHT(SPEED);
- KBOT.EXTREMERIGHT(SPEED);
- KBOT.EXTREMELEFT(SPEED);

EXAMPLE: //inside the loop

KBOT.FORWARD(220); // Move Forward

### 2.D Changing Motor Speed & blocks

#### Set the Speed.

1.Click the number block. Change the Value from 0 to 255.

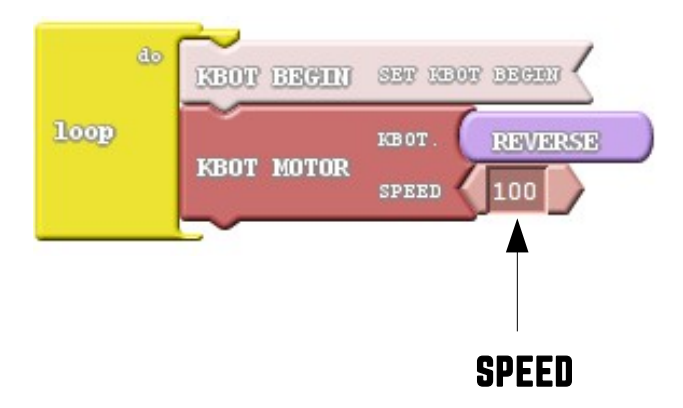

- KBOT.FORWARD(SPEED);
- KBOT.REVERSE(SPEED);
- $\cdot$  KBOT.STOP $(0)$ ;
- KBOT.A\_FWD(SPEED);
- KBOT.A\_REV(SPEED);
- KBOT.B\_FWD(SPEED);
- KBOT.B\_REV(SPEED);
- KBOT.TURNLEFT(SPEED);
- KBOT.TURNRIGHT(SPEED);
- KBOT.EXTREMERIGHT(SPEED);
- KBOT.EXTREMELEFT(SPEED); where:

 SPEED = 0 , Full Stop; 255 = Maximum Speed 180 = Normal Speed

EXAMPLE: //inside the loop

KBOT.REVERSE(100); // Move Backward

# Save your work.

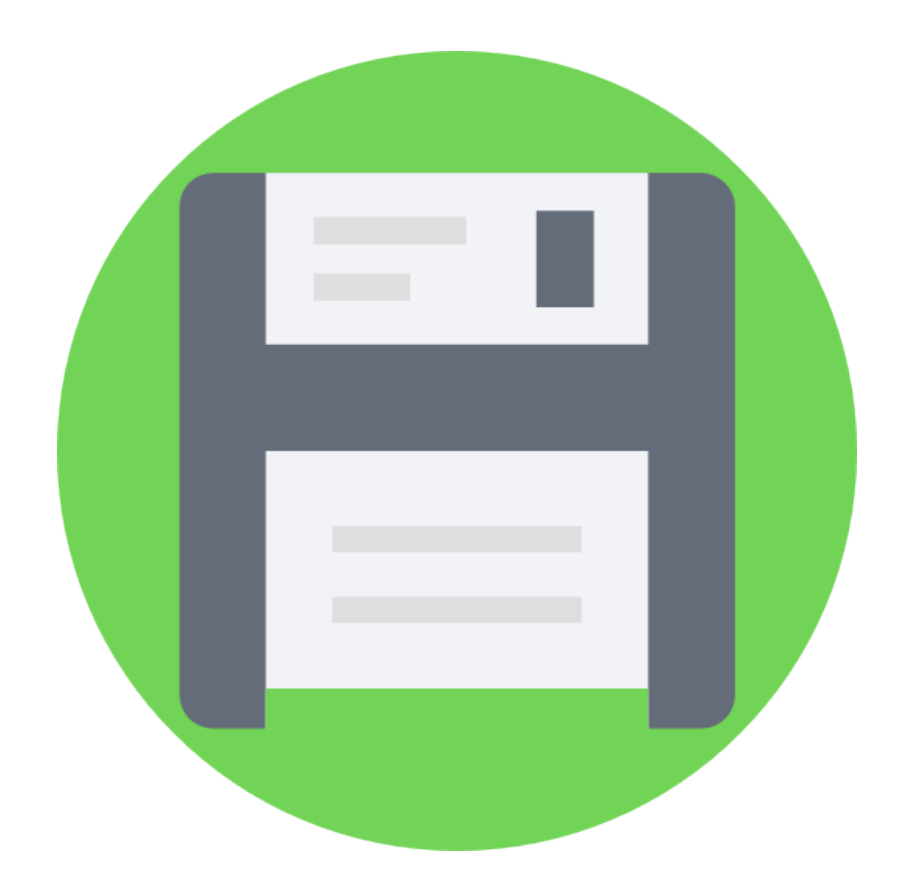

### 2.e UPLOADING MOTOR TEST.ABP

On the Ardublock. 1. Click OPEN.

Select the MOTOR\_TEST.abp

With 2000 milliseconds delay time. (2 seconds) and 180 speeds.

- Forward
- Reverse
- **Stop**
- Turn left
- Turn right
- Extreme left
- Extreme right
- A reverse
- B reverse

2. Upload to Arduino.

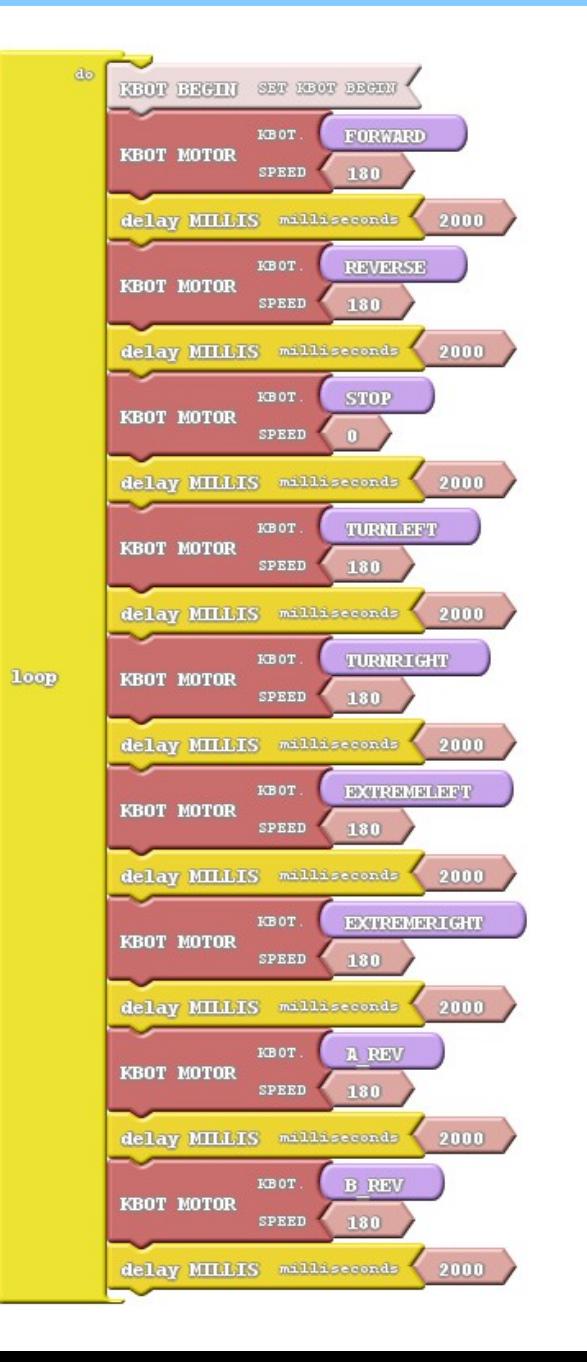

### 2.F MOTOR MOVEMENTS ILLUSTRATION

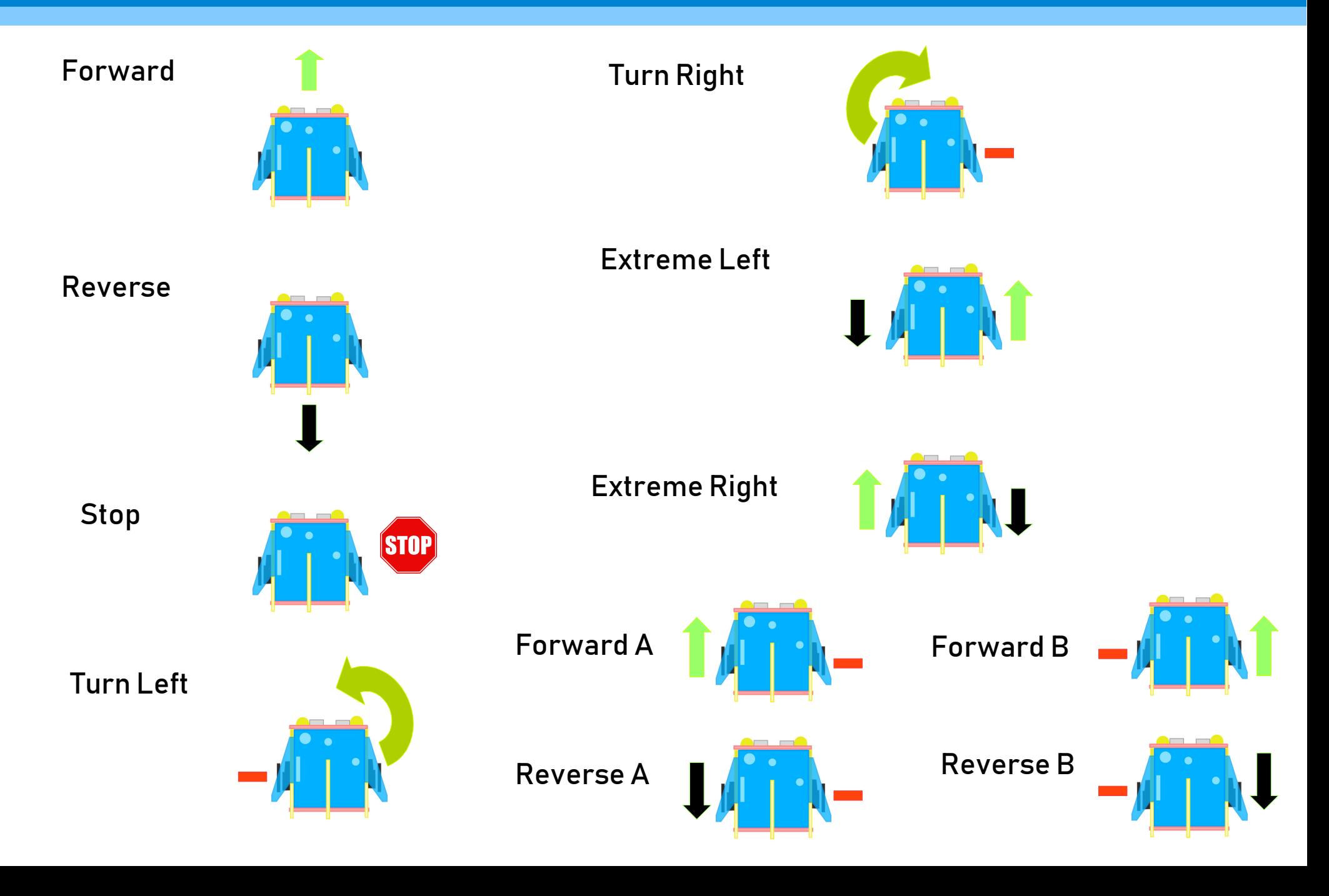

### MOTOR CONNECTIONS DIRECTION/SPEED

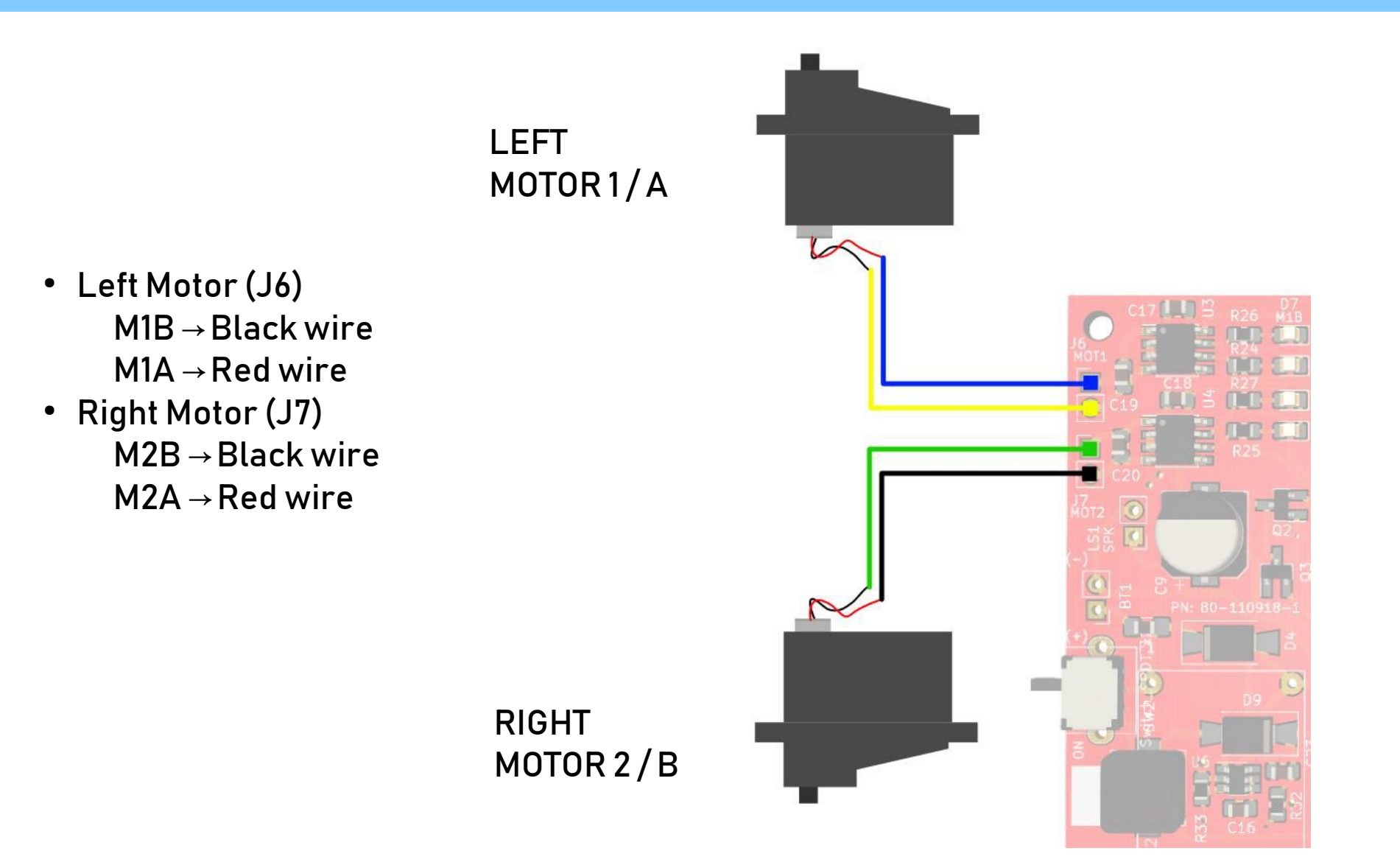

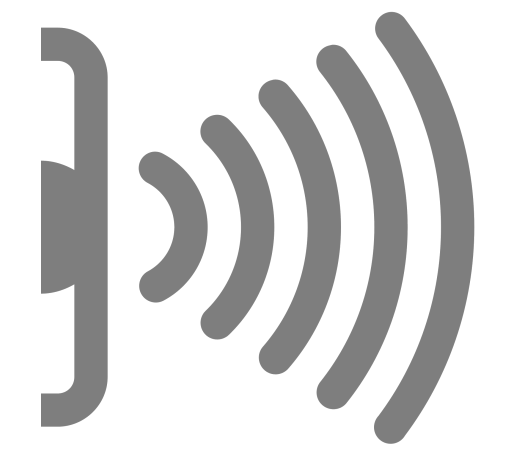

# 3. Distance Sensor & Detecting Objects

### **3.A ADD BEGIN**

#### Always add the KBOT BEGIN to set it.

1. Click and Drag it and attached to Loop block.

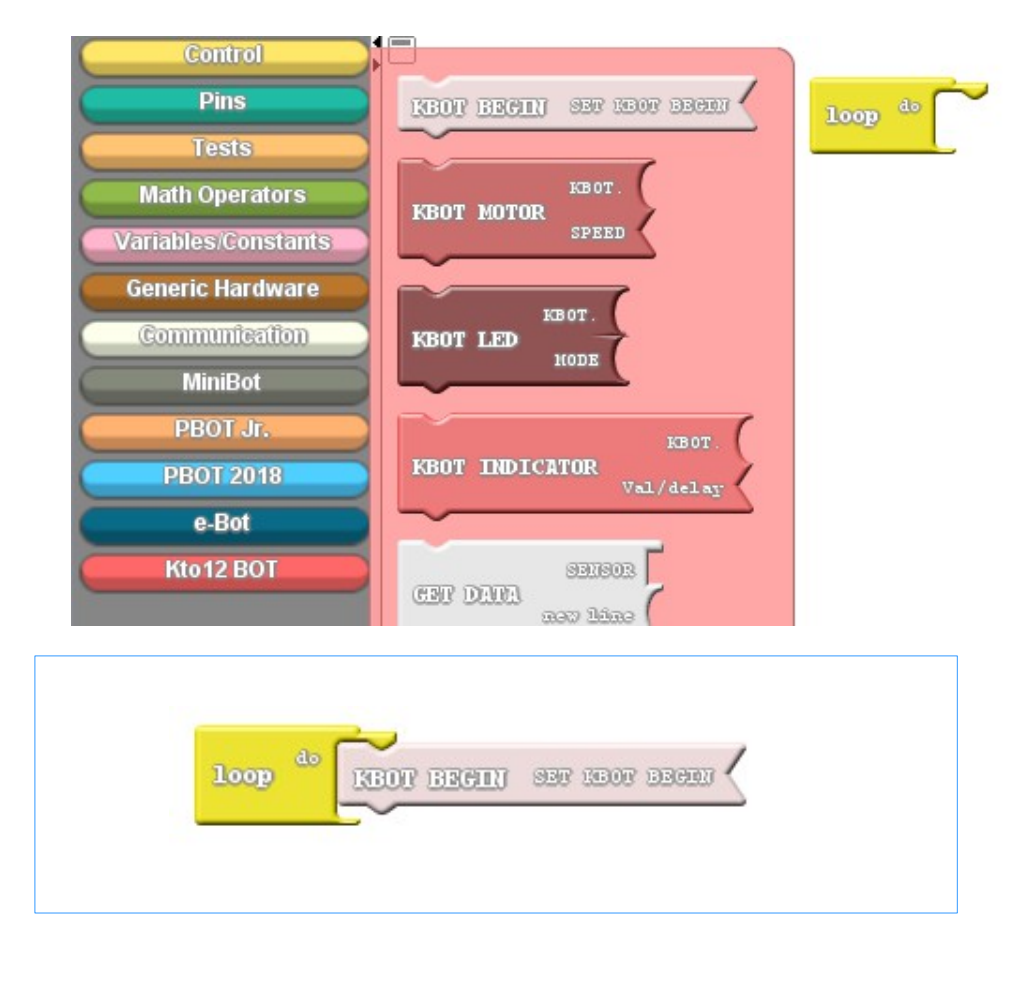

#### 2. If you click Upload to Arduino. (Blocks to Text Generated)

1 #include <eGizmo Kto12BOT.h>  $\overline{2}$ 3 //Codes & Modified by e-Gizmo Mechatronix Central 4 //Ardublocks at http://www.e-qizmo.net eGizmo Kto12BOT KBOT: 6 7 void setup() 8 k // Set the KBOT begin 9  $10$ KBOT.BEGIN():  $11$  }  $12$ 13 void loop()  $14k$ 15 | //READ/SET ALL THE SENSORS 16 KBOT.LDR SENSE(): KBOT.MEASURE\_IN\_CM();  $17<sup>1</sup>$ KBOT.MIC\_DIGITAL();  $18<sup>1</sup>$ KBOT.MIC ANALOG();  $19<sup>1</sup>$ KBOT.VIB\_SENSE(); 20 21  $22|$ 23

### **3.B DISTANCE SENSOR BLOCKS**

First add the "KBOT BEGIN" to set it.

#### 1.Click KBOT SENSOR and Drag it Then attached to Loop block.

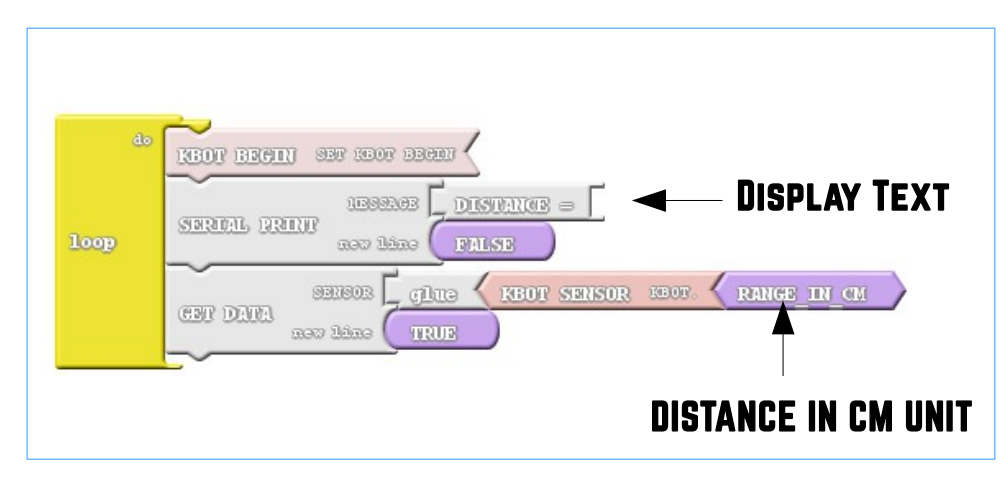

2.Then Click Upload to Arduino.

It will add this lines to the loop.

KBOT.PRINT("DISTANCE="); KBOT.GET\_DATA(KBOT.RANGE\_IN\_CM); KBOT.PRINTLN("");

See what happens?

### 3.C Reading Distance output Illustration

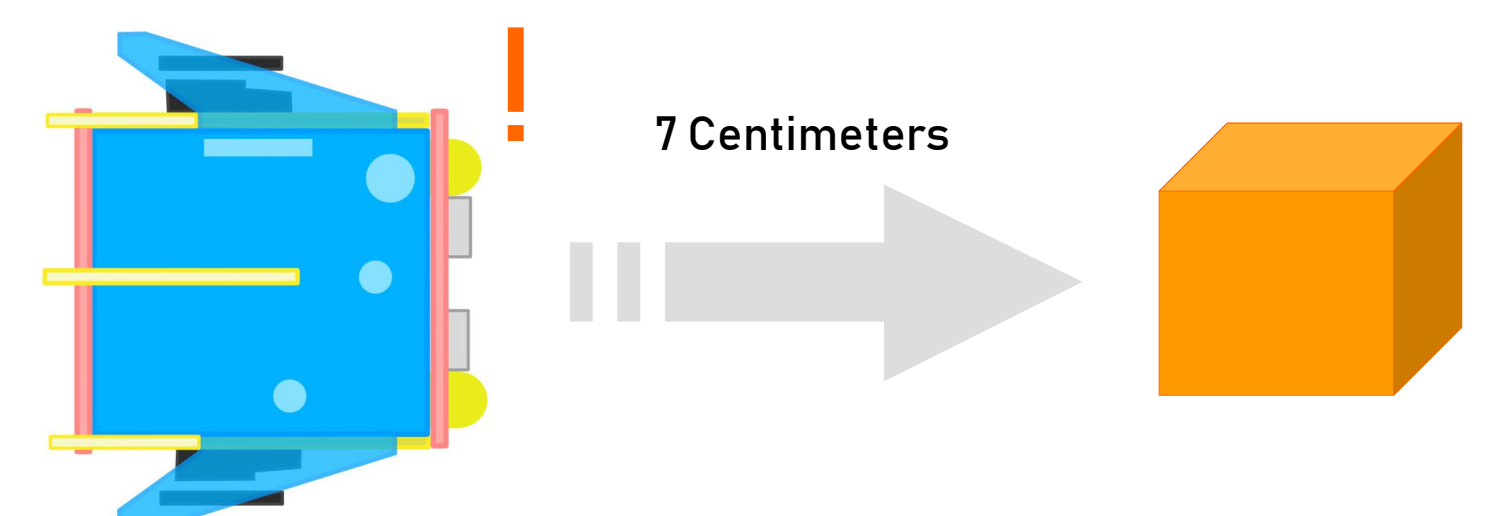

Objects/Wall

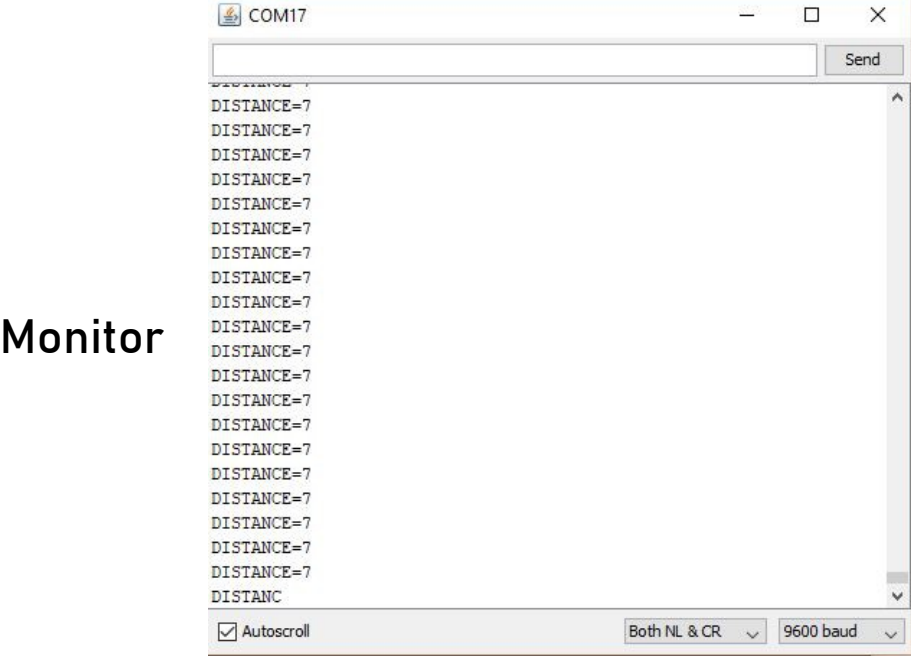

Serial

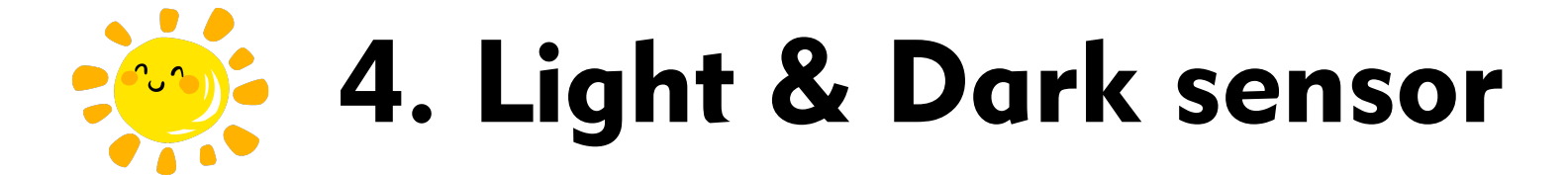

### 4.a Light & Dark Sensor Blocks

Select the LDR sensor to read.

1.Click the message (shown below) change it to  $I$  DR =

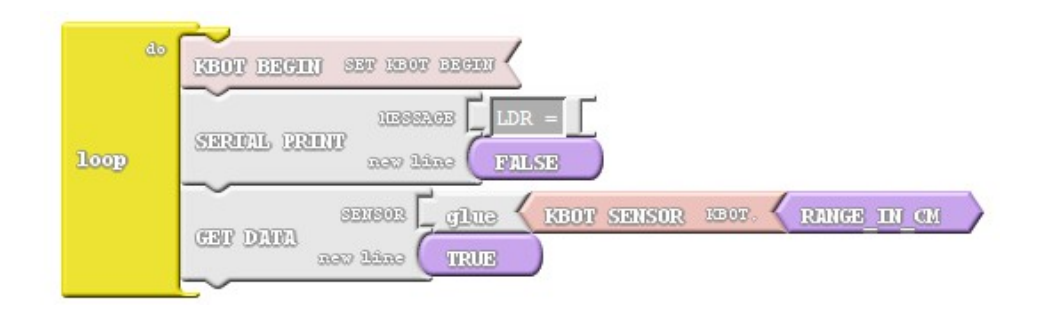

### 2. Select the LDR\_READ.

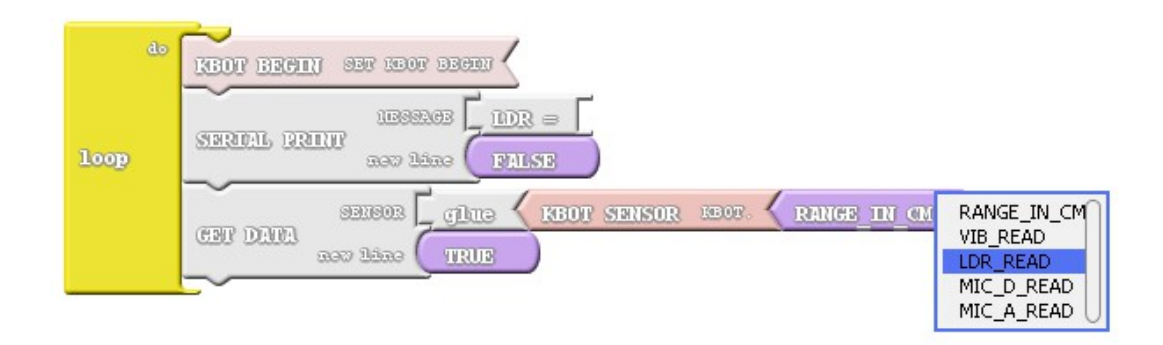

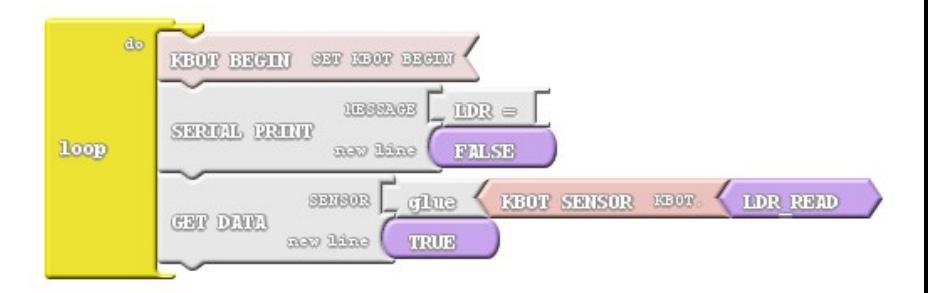

3.Upload to Arduino.

It will add this line on the loop.

KBOT.PRINT("LDR="); KBOT.GET\_DATA(KBOT.LDR\_READ); KBOT.PRINTLN("");

See what happens?

### 4.b Reading Light & Dark Output ILLUSTRATION

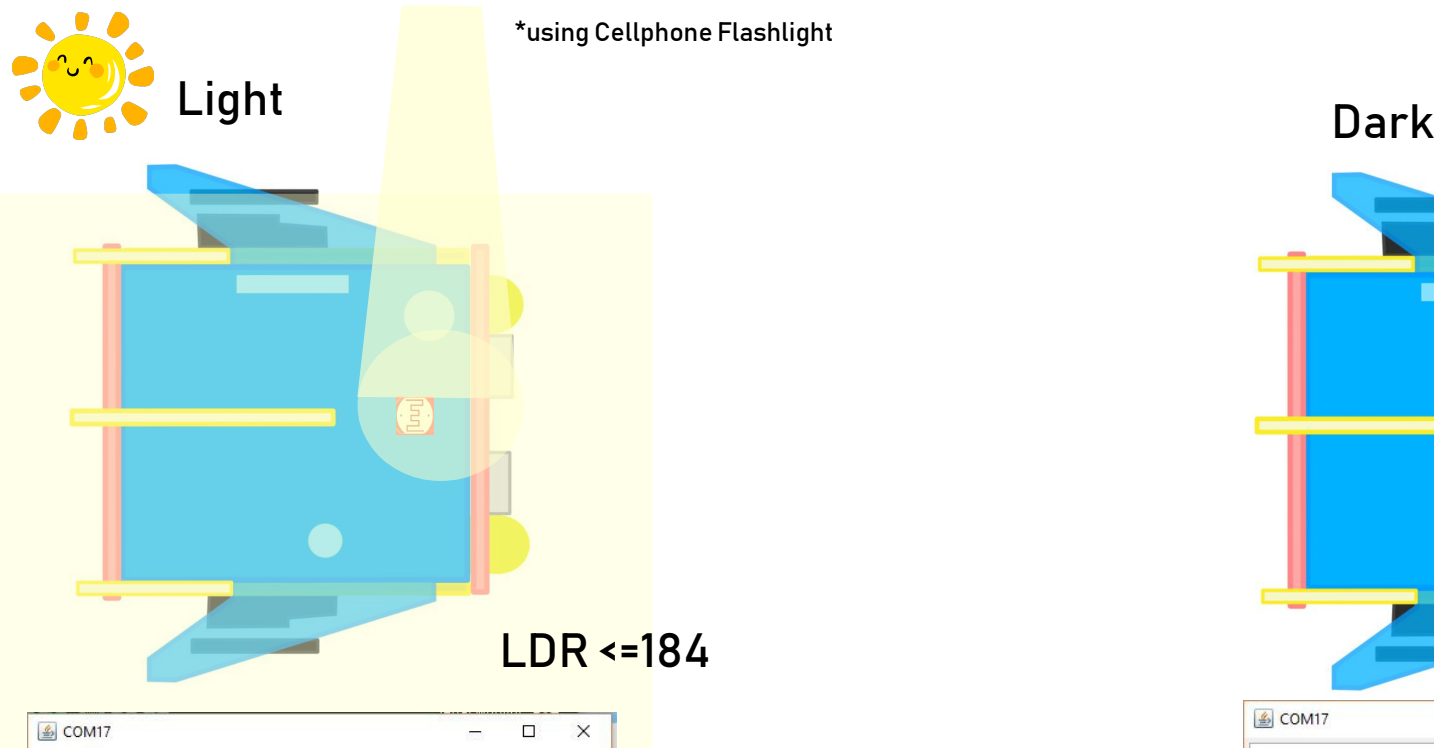

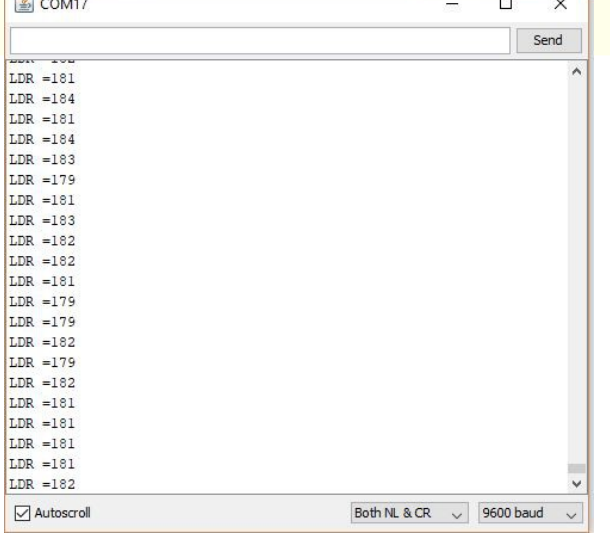

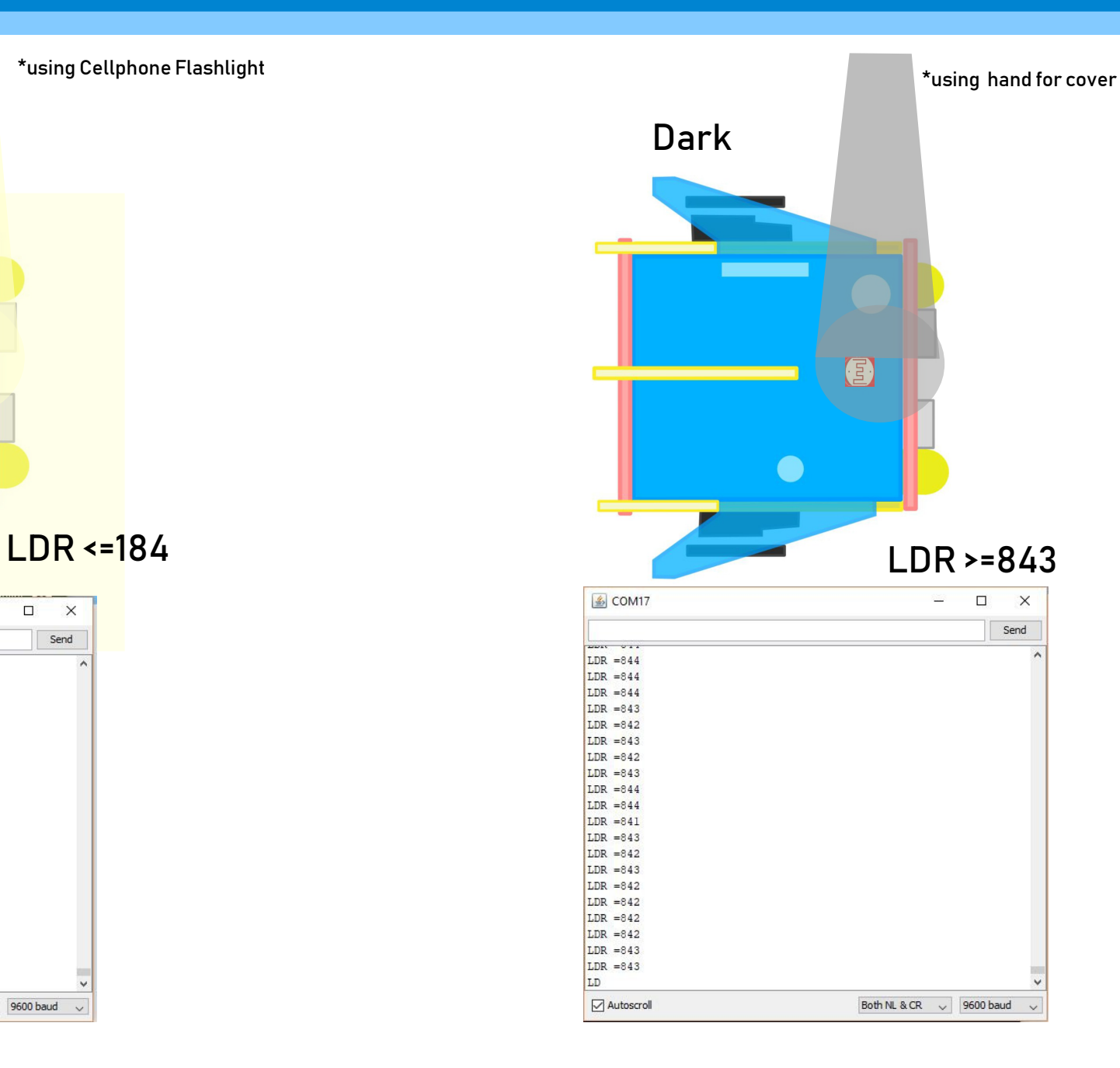

# 5. Sound Detection Sensor

### **5.A SOUND SENSOR BLOCKS**

Select the Sound sensor to read.

1.Click the message (shown below) change it to MIC  $D =$ .

2. Select the MIC\_D or MIC\_A.

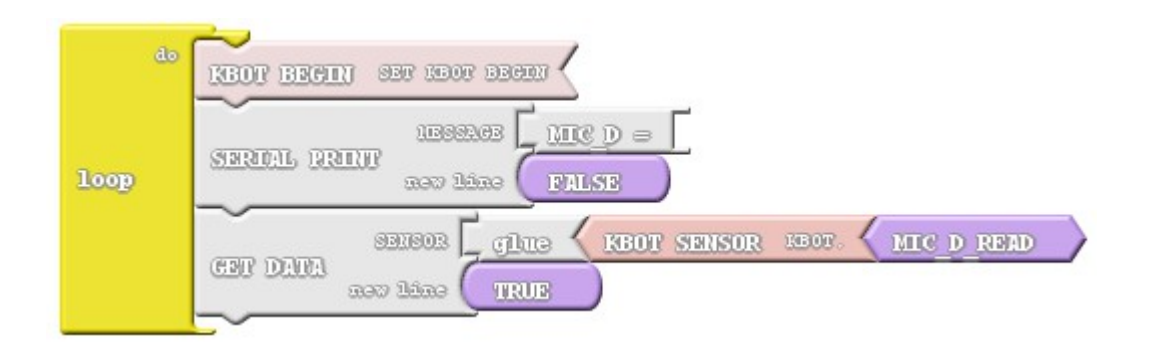

OR

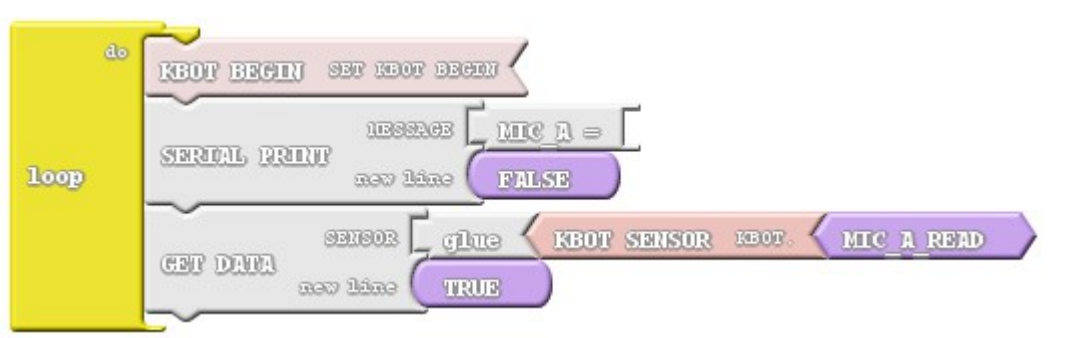

3.Upload to Arduino.

It will add this line on the loop.

KBOT.PRINT("MIC\_D="); KBOT.GET\_DATA(KBOT.MIC\_D\_READ); KBOT.PRINTLN("");

> Digital Output See what happens?

KBOT.PRINT("MIC A="); KBOT.GET DATA(KBOT.MIC A READ); KBOT.PRINTLN("");

> Analog Read See what happens?

### 5.b Reading Sound Output ILLUSTRATION

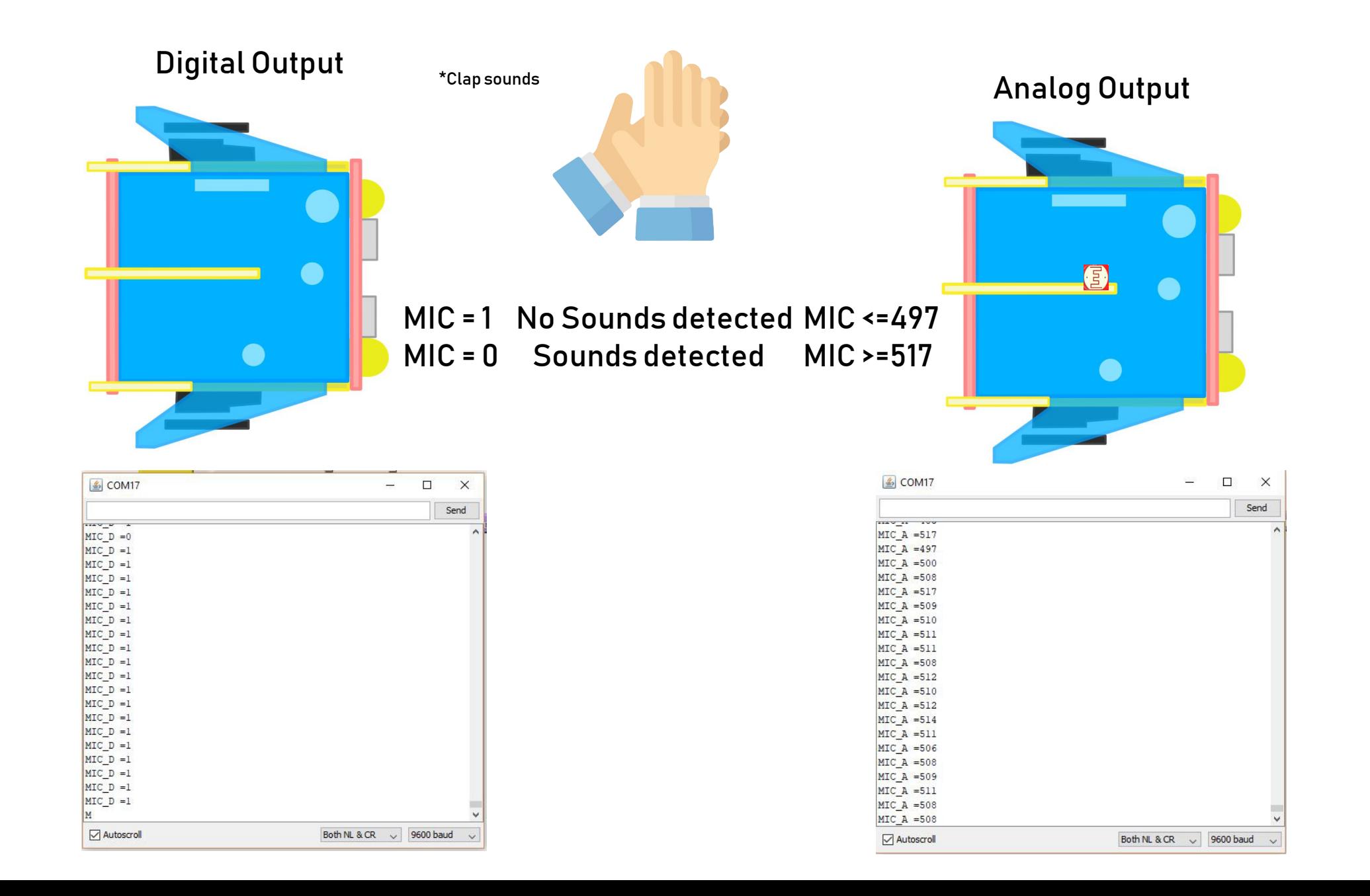

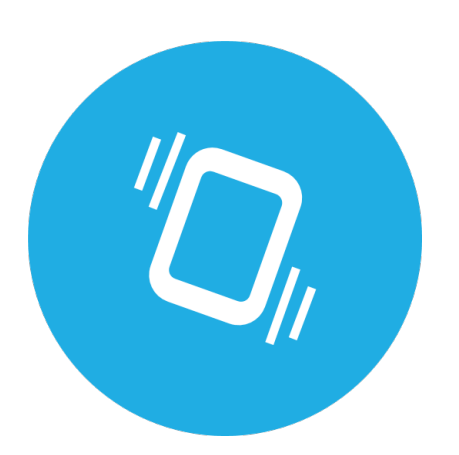

# 6. Vibration Sensor

### **6.A VIBRATION SENSOR BLOCKS**

Select the Vibration sensor to read.

1.Click the message (shown below) change it to VIBRATION =.

2. Select the VIB\_READ.

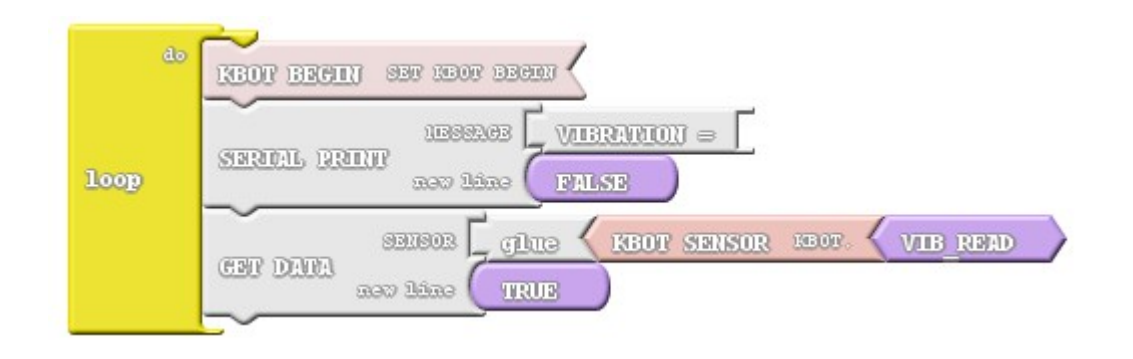

3.Upload to Arduino.

It will add this line on the loop.

KBOT.PRINT("VIBRATION="); KBOT.GET\_DATA(KBOT.VIB\_READ); KBOT.PRINTLN("");

See what happens?

### 6.B Reading Vibration Output ILLUSTRATION

#### Digital Output

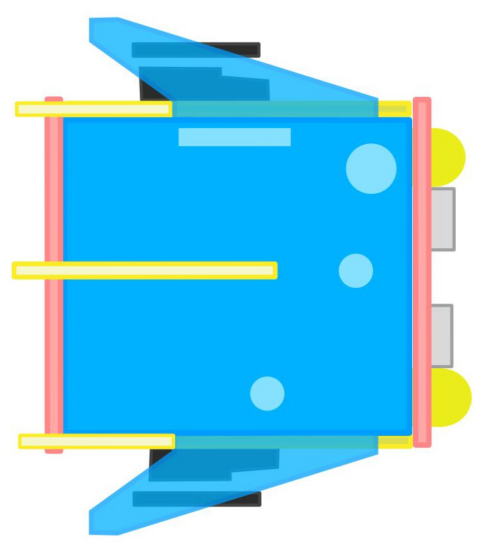

\* You need strong impact / Shake

#### VIBRATION = 1, SHAKE DETECTED VIBRATION = 0, NO DETECTED

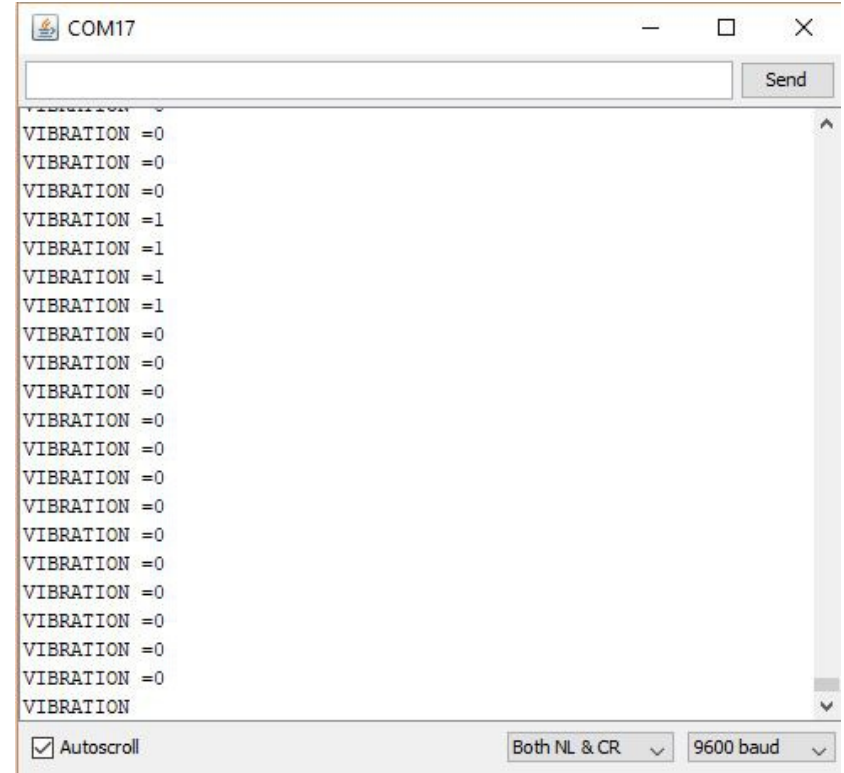

### 6.C All SENSORS SYNTAX & Blocks

#### READING THE LDR,DISTANCE,SOUND,VIBRATION

//Setting the LDR sensor for reading

- KBOT.LDR\_SENSE();
- KBOT.MEASURE\_IN\_CM();
- KBOT.MIC DIGITAL();
- KBOT.MIC\_ANALOG();
- KBOT.VIB\_SENSE();
- ●

#### DISPLAY ALL THE SENSOR'S OUTPUT VALUE

//Getting the value and display it on the Serial Monitor

- KBOT.GET\_DATA(K12BOT.LDR\_READ);
- KBOT.GET\_DATA(K12BOT.RANGE\_IN\_CM);
- KBOT.GET\_DATA(K12BOT.MIC\_D\_READ);
- KBOT.GET\_DATA(K12BOT.MIC\_A\_READ);
- KBOT.GET\_DATA(K12BOT.VIB\_READ);

EXAMPLE: //inside the loop

### KBOT.MEASURE\_IN\_CM(); KBOT.GET\_DATA(K12BOT.RANGE\_IN\_CM); //Display the value KBOT.PRINTLN(" ");

### Select the directions. 1.Click the drop down arrow (shown below).

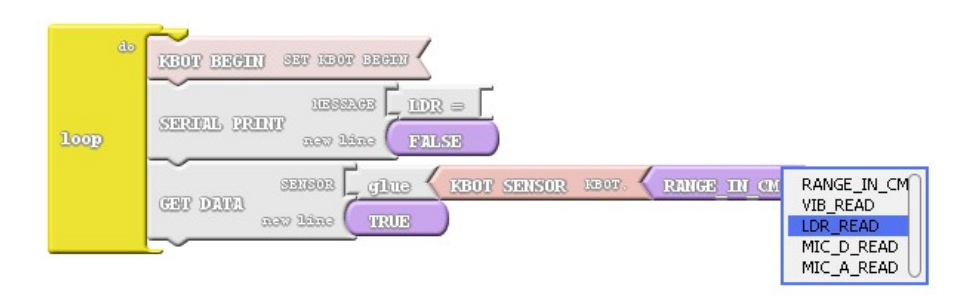

#### Where:

- LDR READ
- RANGE IN CM
- MIC\_D\_READ
- MIC A READ
- VIB READ

# Save your work.

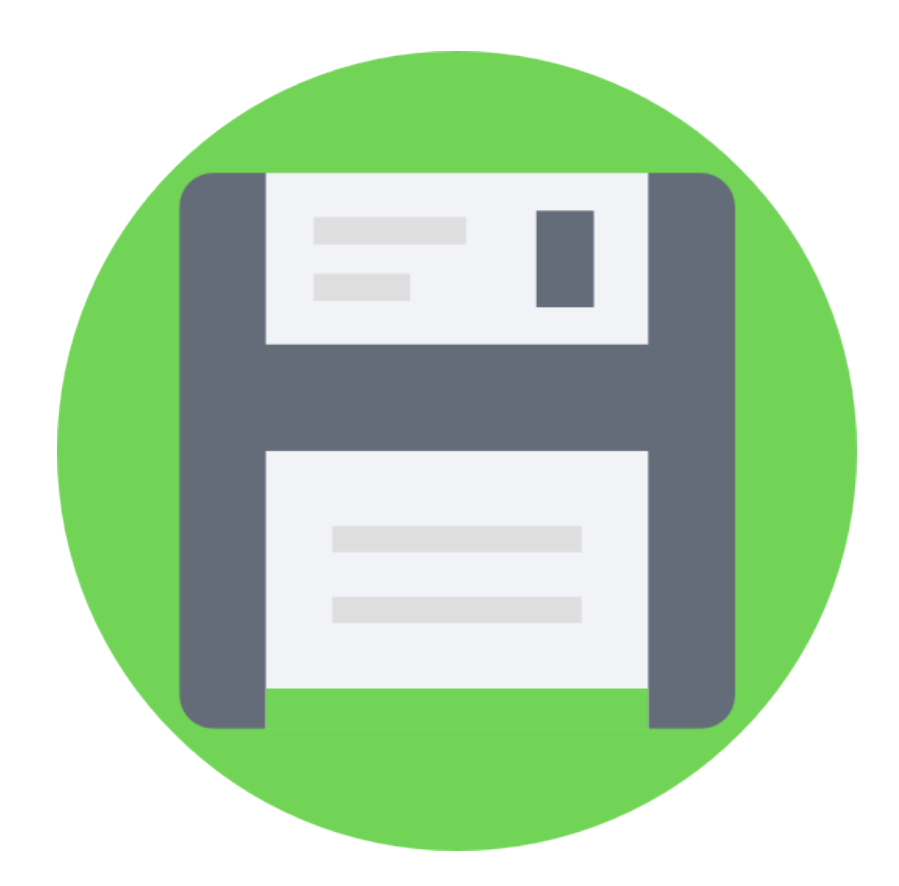

### 6.d UPLOADING SENSORS.ABP

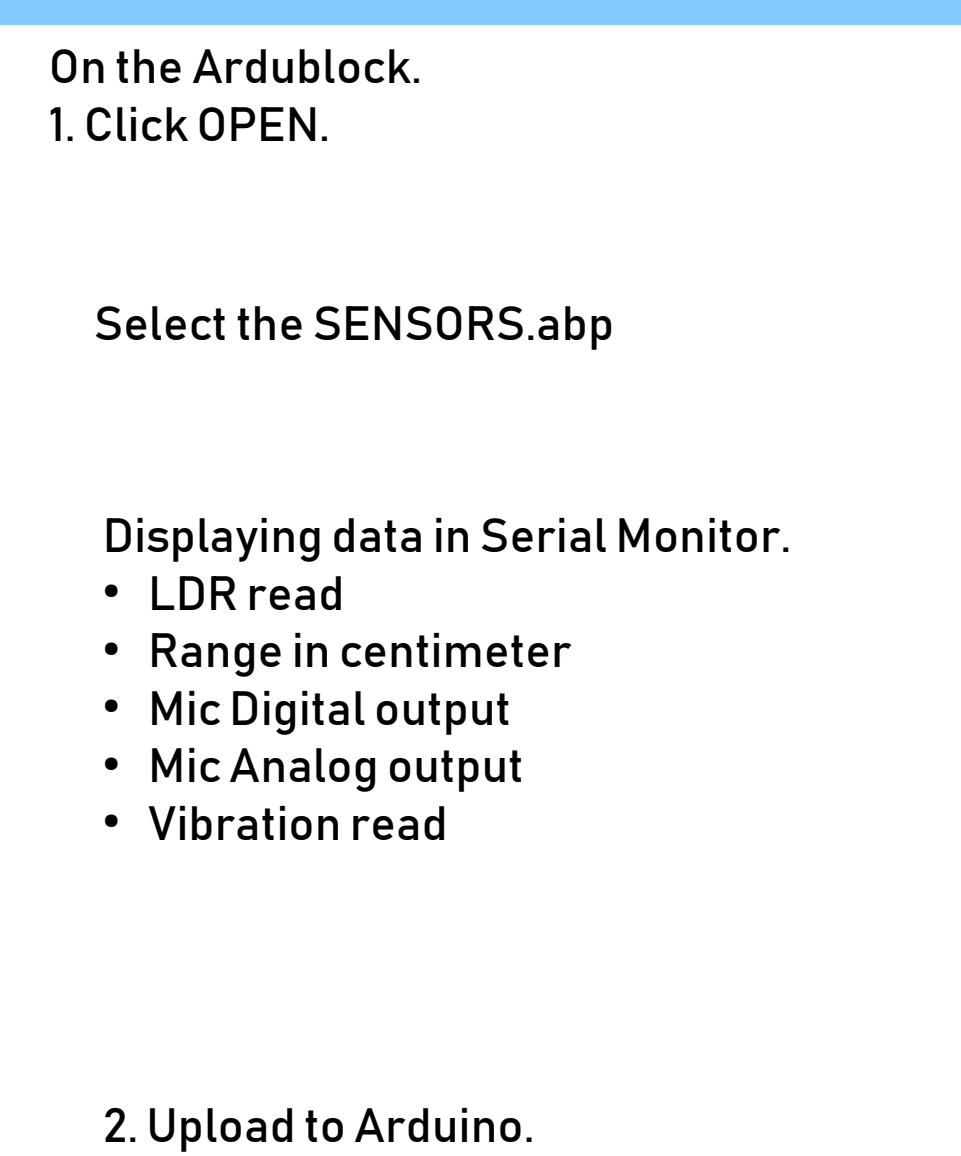

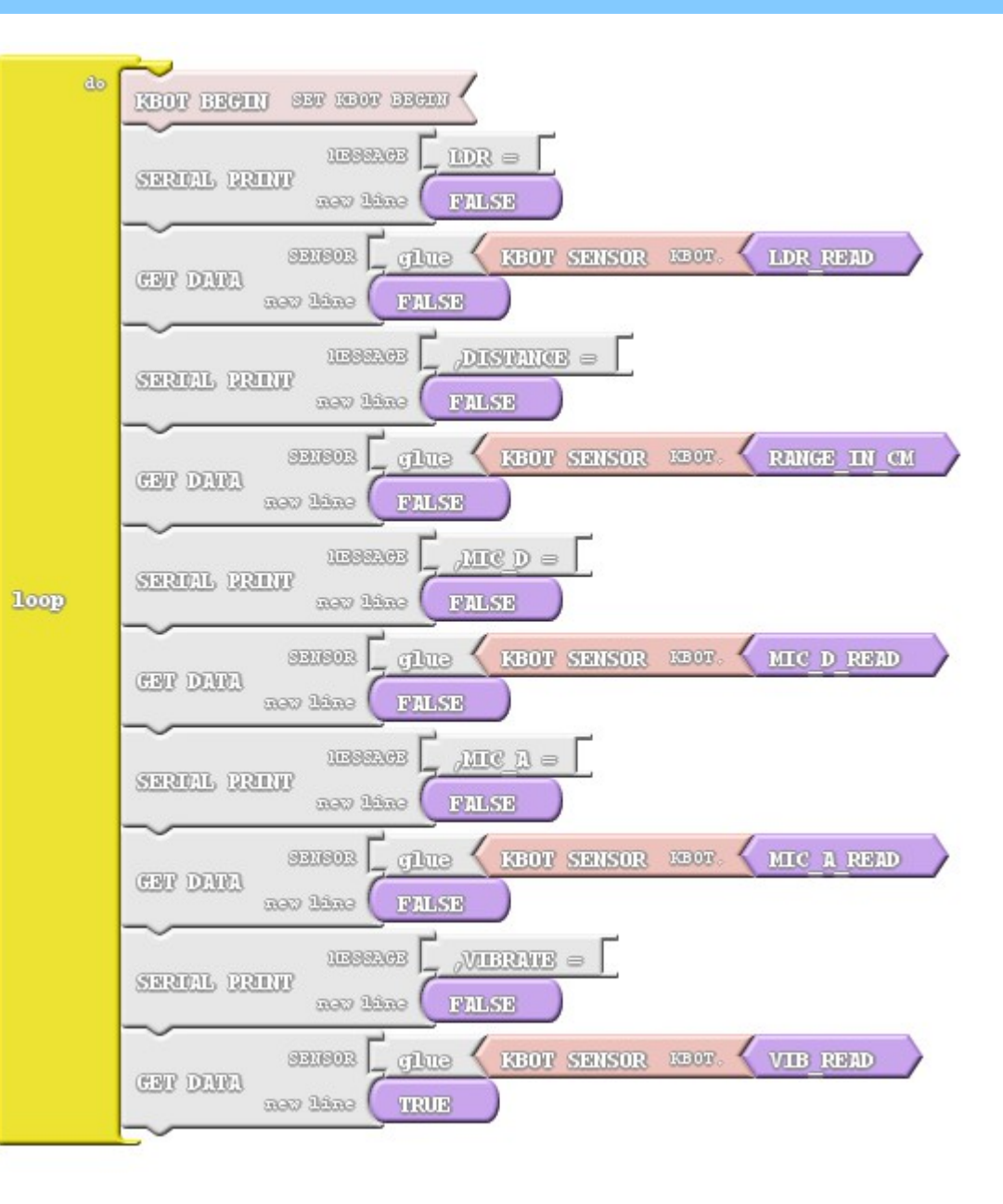

### **6.E SENSOR LOCATIONS SENSORS DIAGRAM**

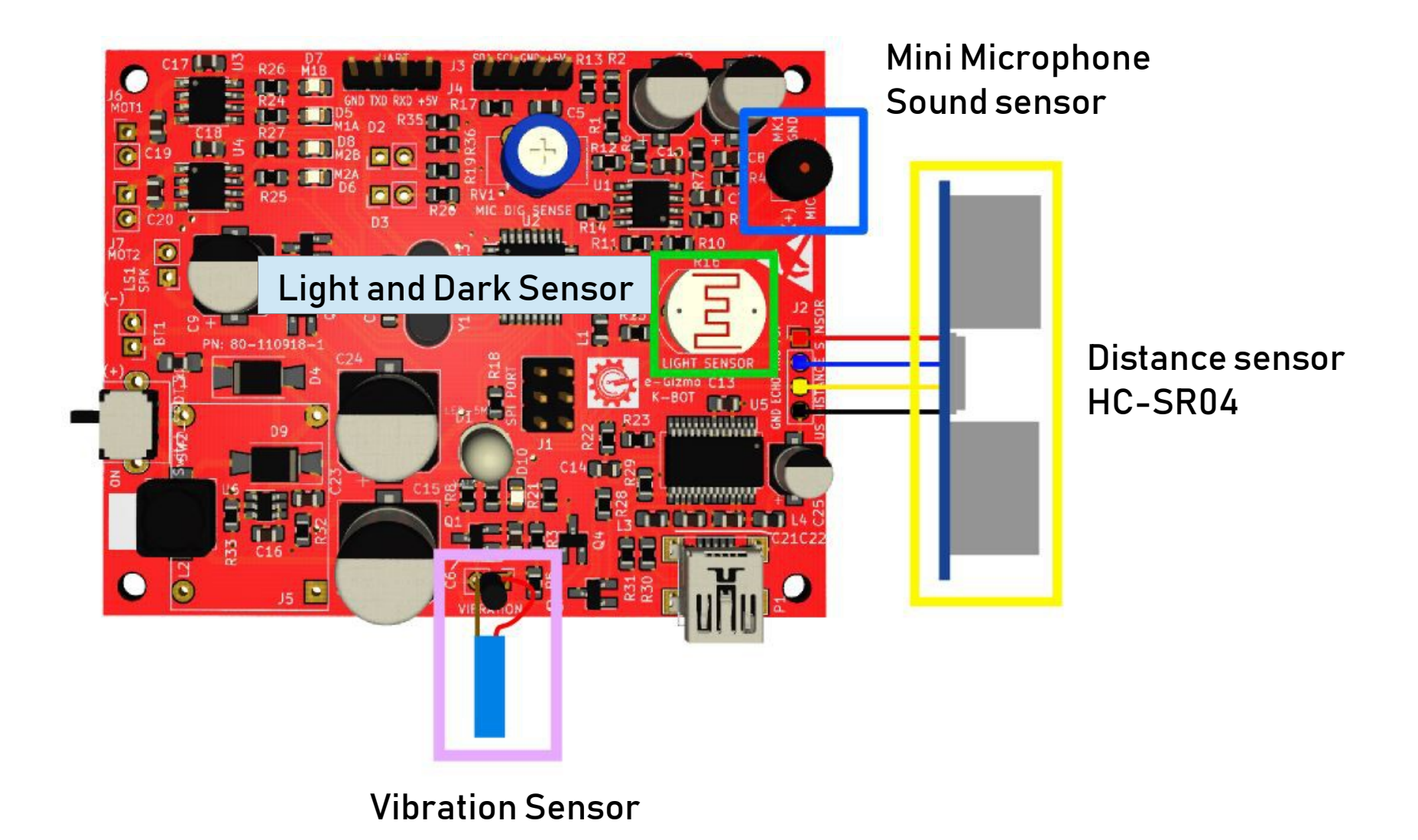

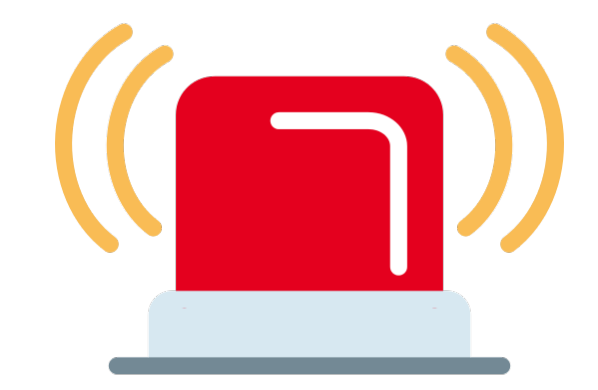

### 7. Siren/Alarm

### **7.A SIREN BLOCKS**

Select the Alarm.

1. Select the SIREN and set the alarm.

3.Upload to Arduino.

It will add this line on the loop.

KBOT.ALARM():

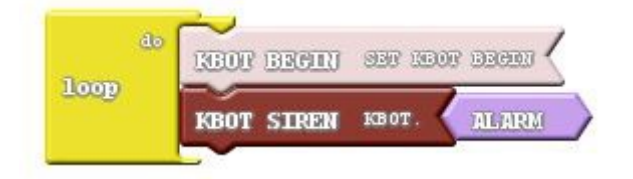

See what happens?

### 7.B SPEAKER CONNECTION SIREN/ALARM

SPEAKER

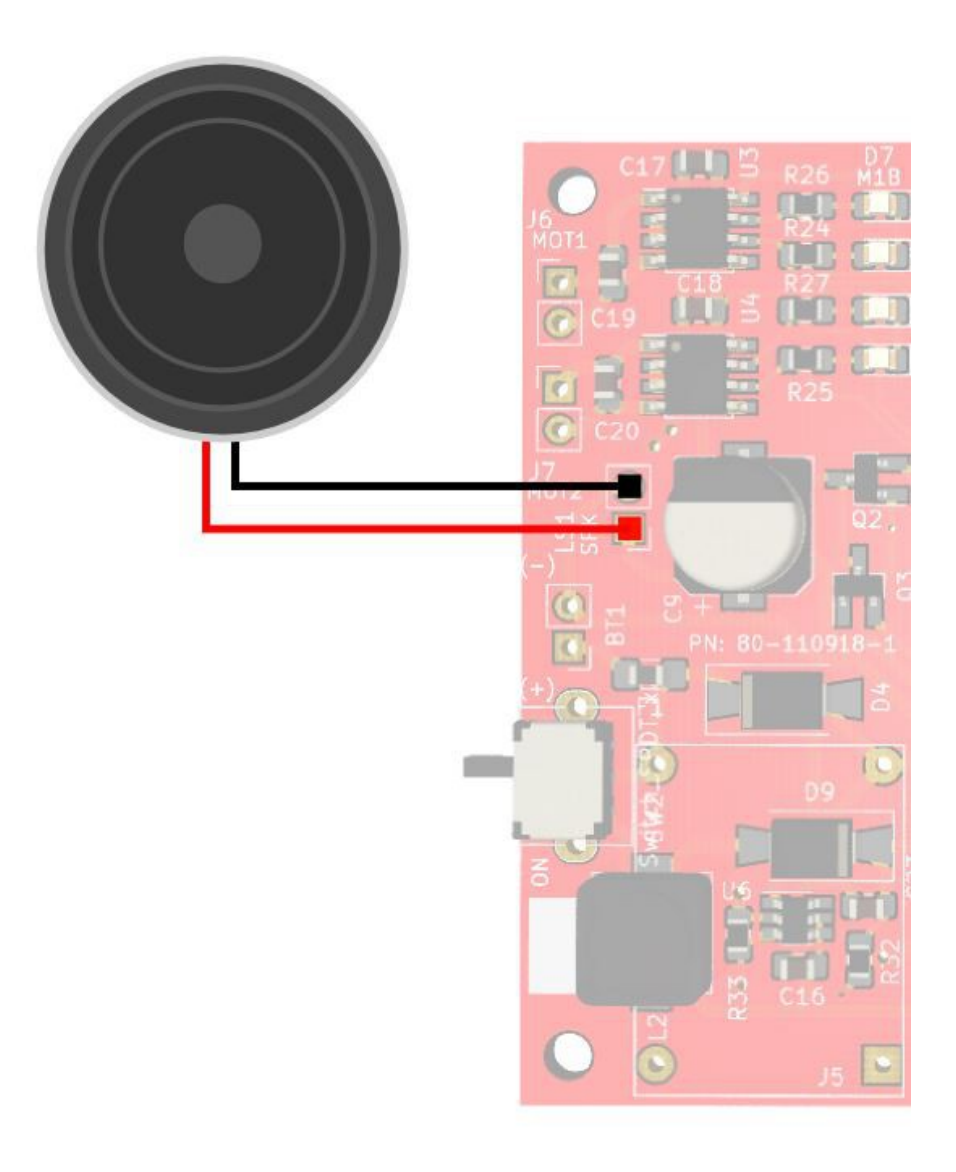

### 7.c SIREN/ALARM SYNTAX & Blocks

### // SYNTAX

- KBOT.MARIO();
- $\cdot$  KBOT.HBD();
- KBOT.ALARM();
- KBOT.HORN();
- KBOT.AMBULANCE();
- KBOT.POLICE();
- $\cdot$  KBOT.FIRE();

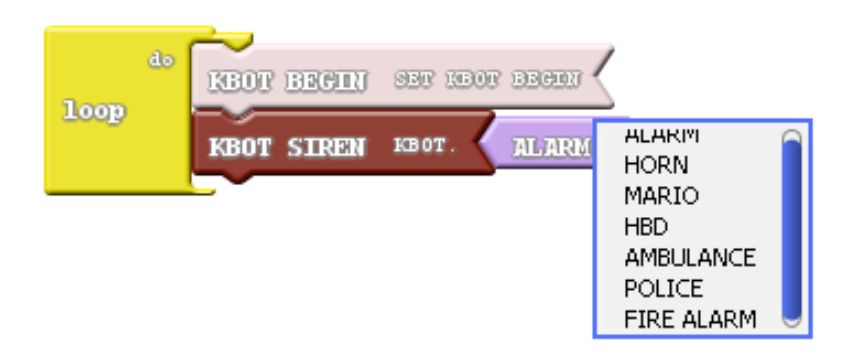

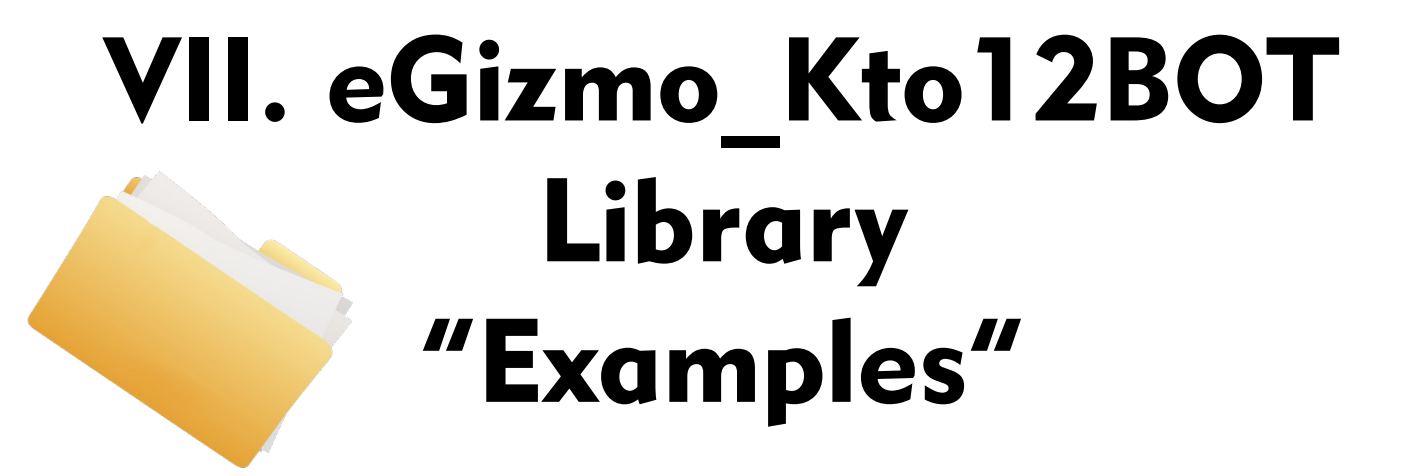

### UPLOADING HEADLIGHTS

### On the Arduino IDE. 1. Headlights.ino codes

#### Go to File>Examples>eGizmo\_Kto12BOT>Headlights

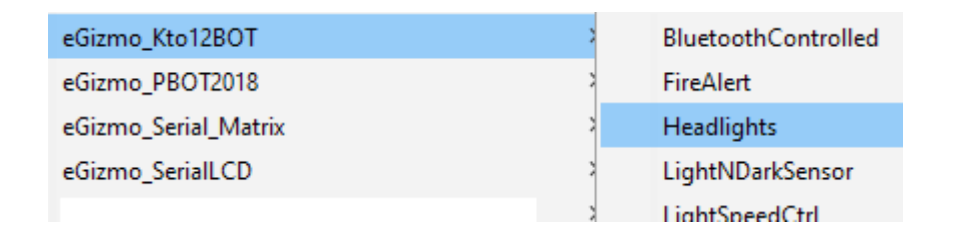

### 2. Board select Go to Tools>Boards>gizDuino (mini) w/ Atmega168

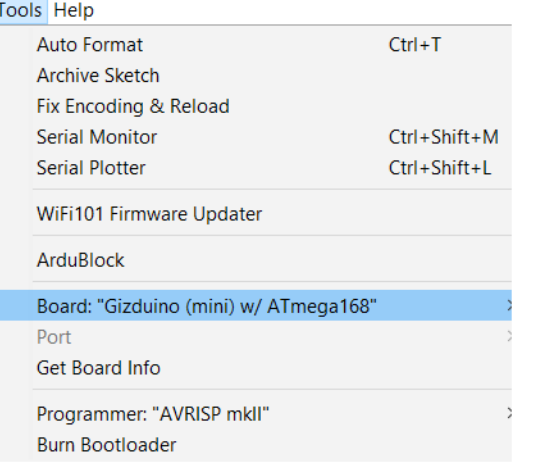

See what happens?

- 3. Port select
	- Go to Tools>Port>COM#
- Select the correct port
- Go to Device Manager if you're not sure.

#### Tools Help **Auto Format**  $Ctrl + T$ **Archive Sketch** Fix Encoding & Reload **Serial Monitor**  $Ctrl + Shift + M$ **Serial Plotter** Ctrl+Shift+L WiFi101 Firmware Updater ArduBlock Board: "Arduino/Genuino Uno" Port: "COM3" Serial ports Get Board Info COM3 Programmer: "USBtinyISP" **Burn Bootloader**

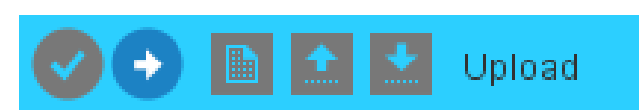

### UPLOADING MOTOR TEST

#### On the Arduino IDE.

#### 1. Motor\_Test.ino codes

#### Go to File>Examples>eGizmo\_Kto12BOT>Motor\_Test

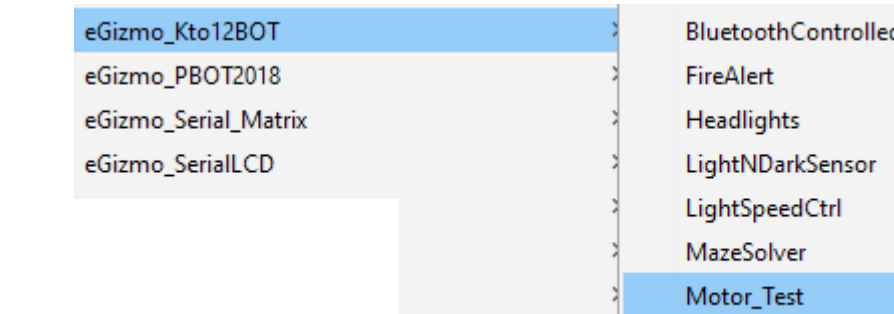

### 2. Board select Go to Tools>Boards>gizDuino (mini) w/ Atmega168

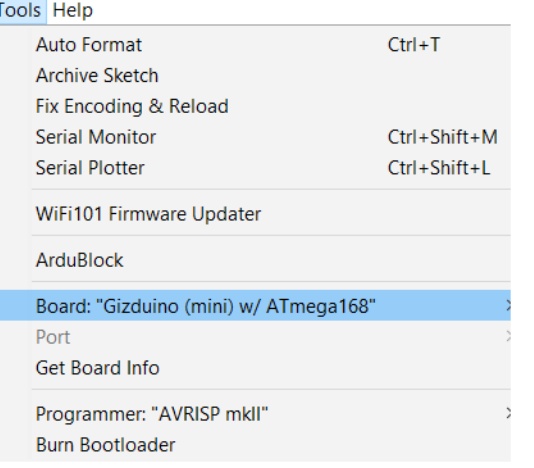

See what happens?

PS2Controlled

- 3. Port select
	- Go to Tools>Port>COM#
- Select the correct port
- Go to Device Manager if you're not sure.

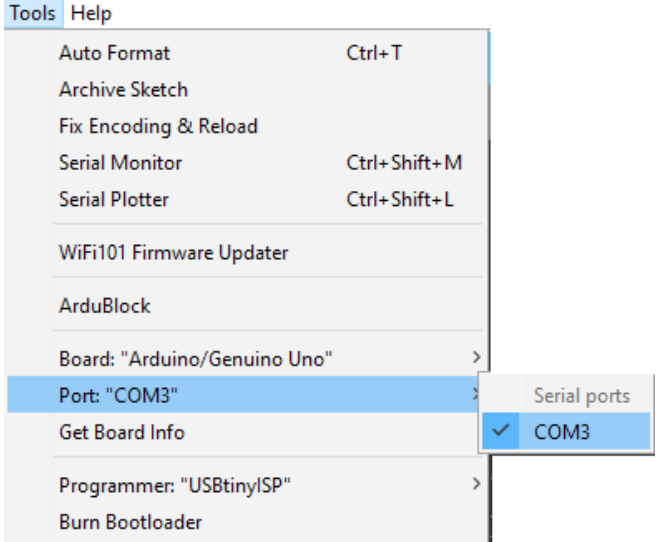

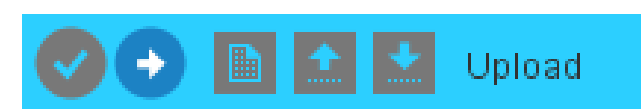

### UPLOADING SENSORS

#### On the Arduino IDE.

#### 1. Sensors.ino codes

#### Go to File>Examples>eGizmo\_Kto12BOT>Sensors

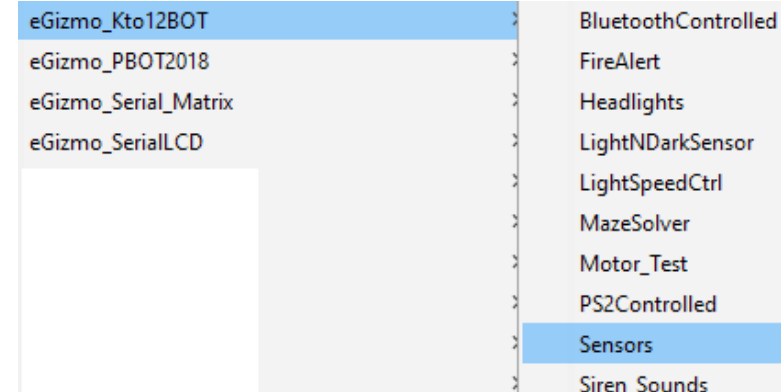

#### 2. Board select Go to Tools>Boards>gizDuino (mini) w/ Atmega168

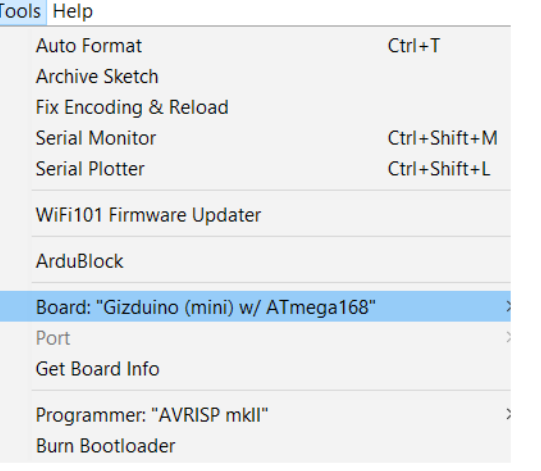

#### See what happens?

- 3. Port select
	- Go to Tools>Port>COM#
- Select the correct port
- Go to Device Manager if you're not sure.

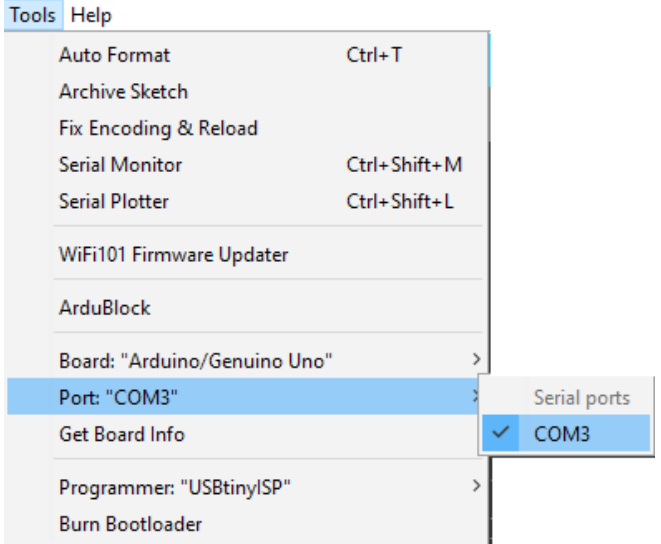

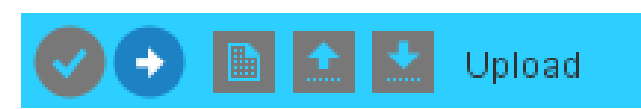

### UPLOADING Siren\_sounds.ino

#### On the Arduino IDE.

#### 1. Siren\_Sounds.ino codes Go to File>Examples>eGizmo\_Kto12BOT>Siren\_Sounds

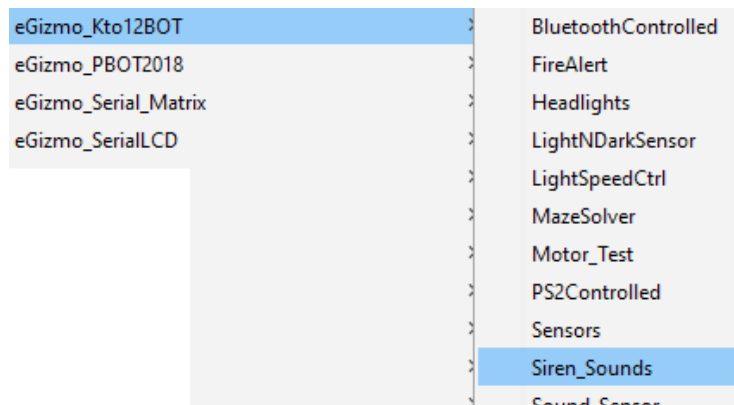

#### Sound Sensoi 2. Board select Go to Tools>Boards>gizDuino (mini) w/ Atmega168

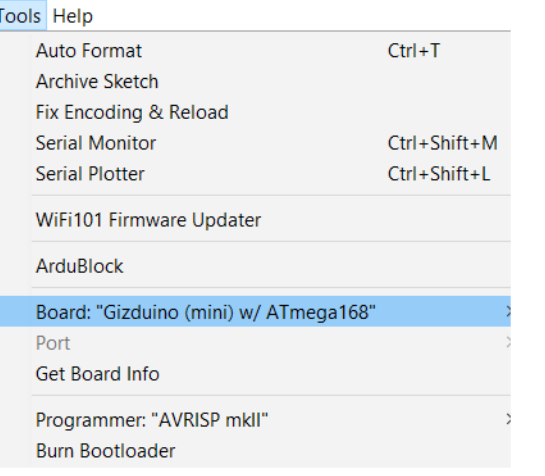

#### See what happens?

- 3. Port select
	- Go to Tools>Port>COM#
- Select the correct port
- Go to Device Manager if you're not sure.

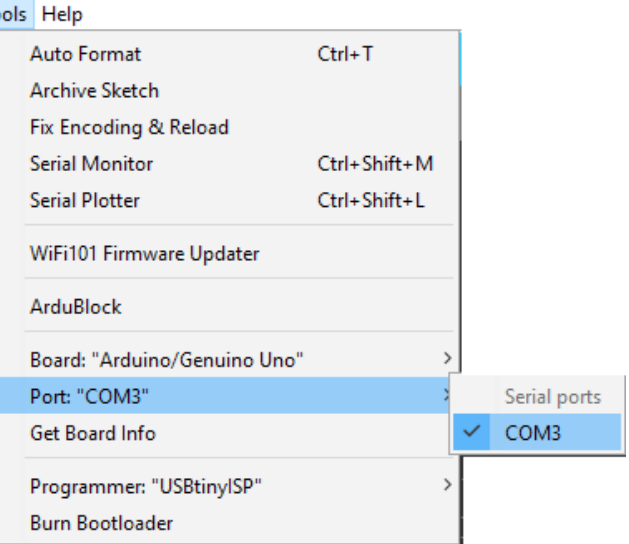

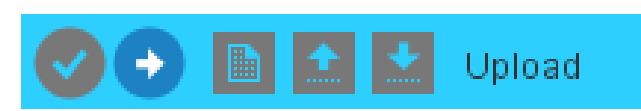

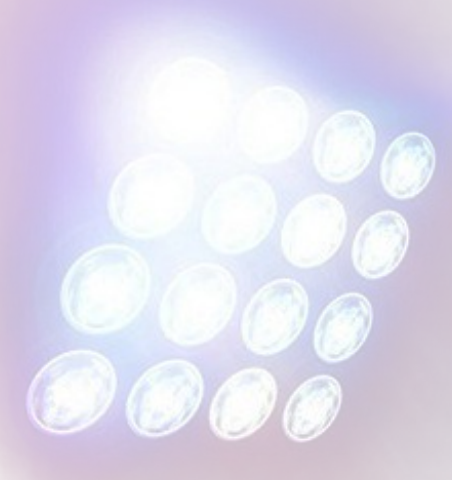

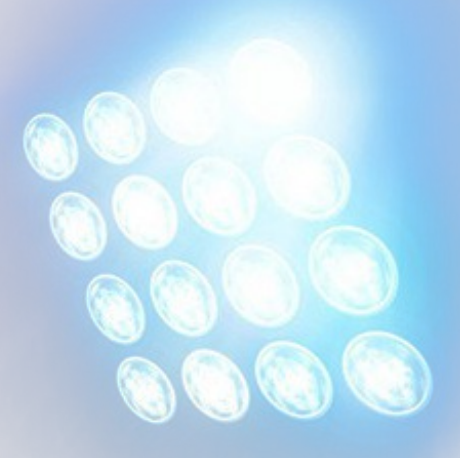

# Light and Dark Sensor Applications

#### A. UPLOADING LightNdarkSensor With Headlights Function

#### On the Arduino IDE.

#### 1. LightNDarkSensor.ino codes Go to File>Examples>eGizmo\_Kto12BOT> LightNDarkSensor

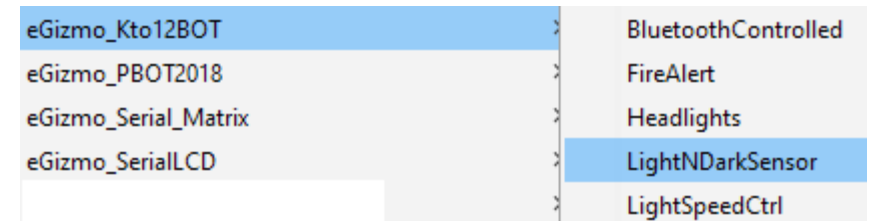

#### 2. Board select Go to Tools>Boards>gizDuino (mini) w/ Atmega168

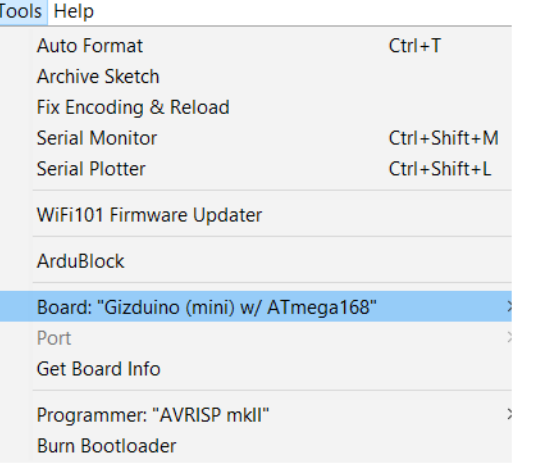

See what happens?

- 3. Port select
	- Go to Tools>Port>COM#
- Select the correct port
- Go to Device Manager if you're not sure.

#### Tools Help **Auto Format**  $Ctrl + T$ **Archive Sketch** Fix Encoding & Reload **Serial Monitor**  $Ctrl + Shift + M$ **Serial Plotter** Ctrl+Shift+L WiFi101 Firmware Updater ArduBlock Board: "Arduino/Genuino Uno" Port: "COM3" Serial ports Get Board Info COM3 Programmer: "USBtinyISP" **Burn Bootloader**

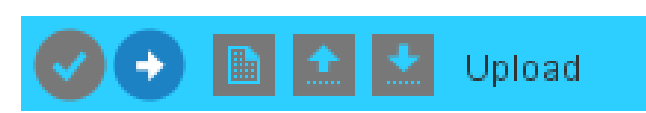

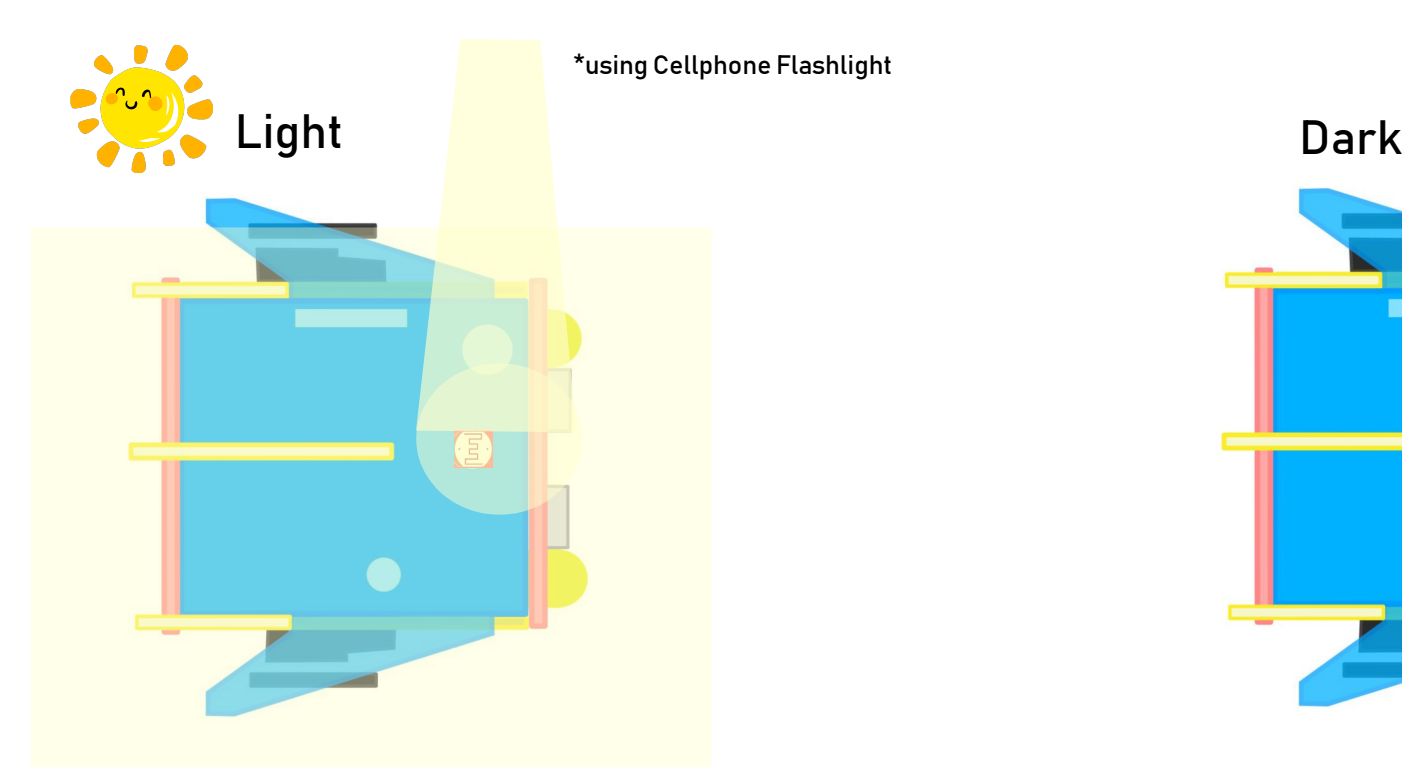

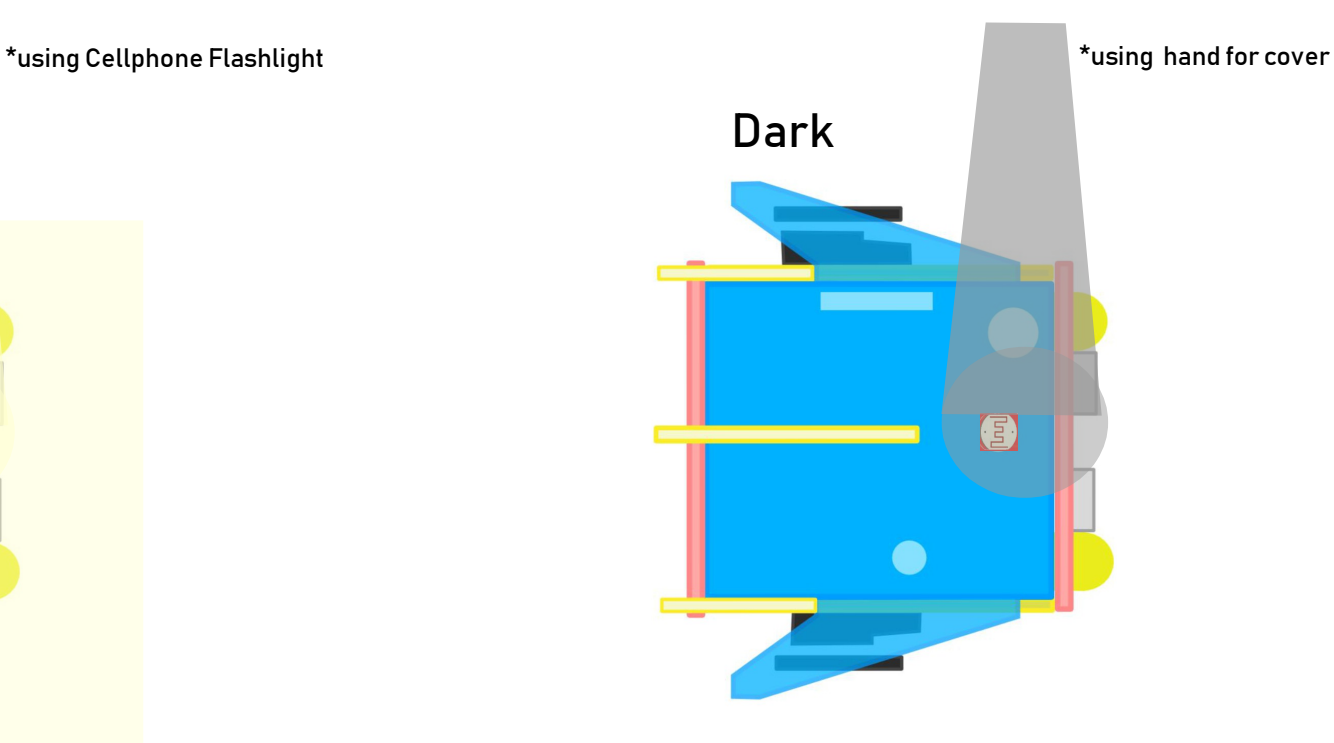

 *//IF SENSE LIGHT, THE HEADLIGHTS WILL TURNED ON* **if**(KBOT.LDR\_READ < 980 && KBOT.LDR\_READ > 600){ KBOT.HEADLIGHT\_LEFT(1); KBOT.HEADLIGHT\_RIGHT(1); KBOT.RGB(1); }

 *//IF SENSE DARK, HEADLIGHTS WILL TURNED OFF* **if**(KBOT.LDR\_READ < 500 && KBOT.LDR\_READ > 450){ KBOT.HEADLIGHT\_LEFT(0); KBOT.HEADLIGHT\_RIGHT(0); KBOT.RGB(0); }

### C. UPLOADING LightSpeedCtrl

### On the Arduino IDE.

#### 1. LightSpeedCtrl.ino codes Go to File>Examples>eGizmo\_Kto12BOT> LightSpeedCtrl

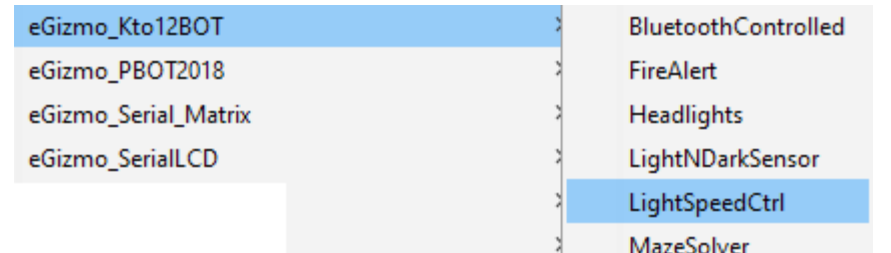

### 2. Board select Go to Tools>Boards>gizDuino (mini) w/ Atmega168

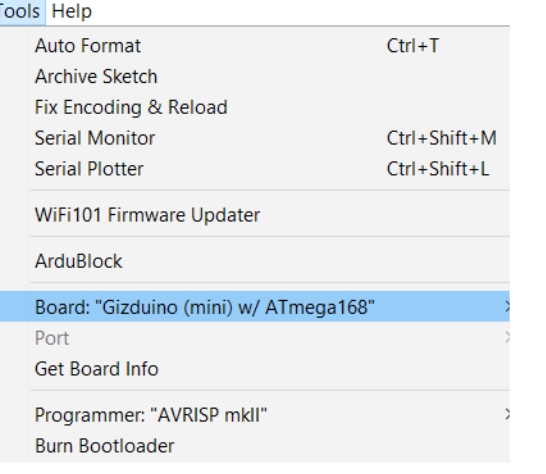

See what happens?

### With Motor Function

- 3. Port select
	- Go to Tools>Port>COM#
- Select the correct port
- Go to Device Manager if you're not sure.

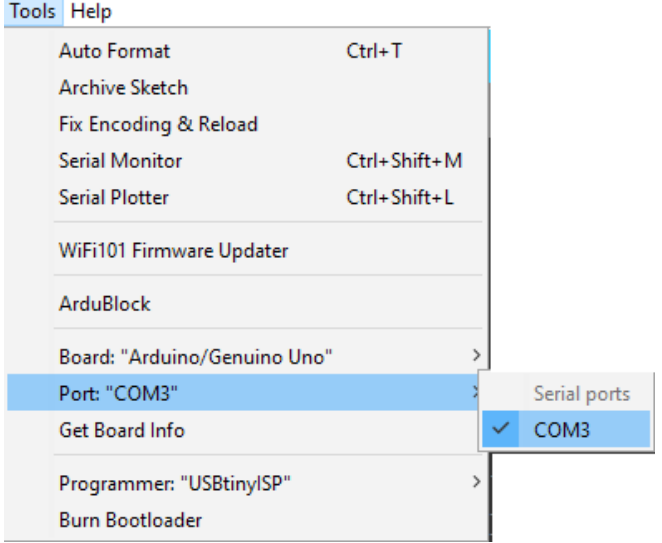

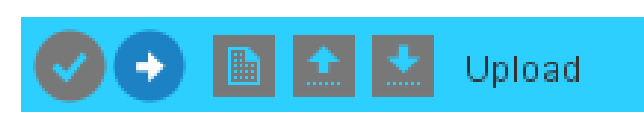

### D. LightSpeed controls Motor illustration

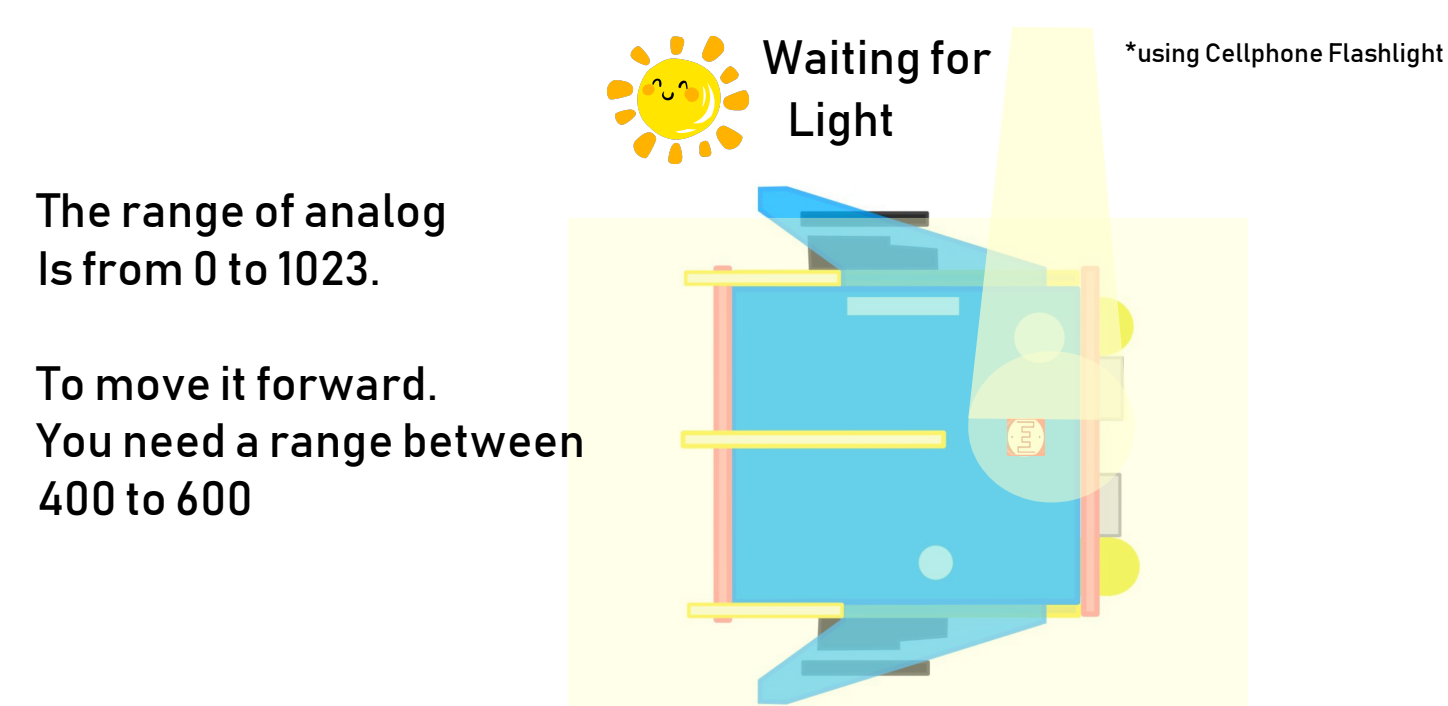

 *//IF SENSES THE LIGHT WITHIN THIS RANGE THE HEADLIGHTS WILL TURNED ON AND MOVE FORWARD* **if**(KBOT.LDR\_READ < 400 && KBOT.LDR\_READ > 60){ */\*MOVE FORWARD\*/* KBOT.FORWARD(255); KBOT.HEADLIGHT\_LEFT(1); KBOT.HEADLIGHT\_RIGHT(1); KBOT.RGB(1);

### E. LightSpeed controls Motor illustration

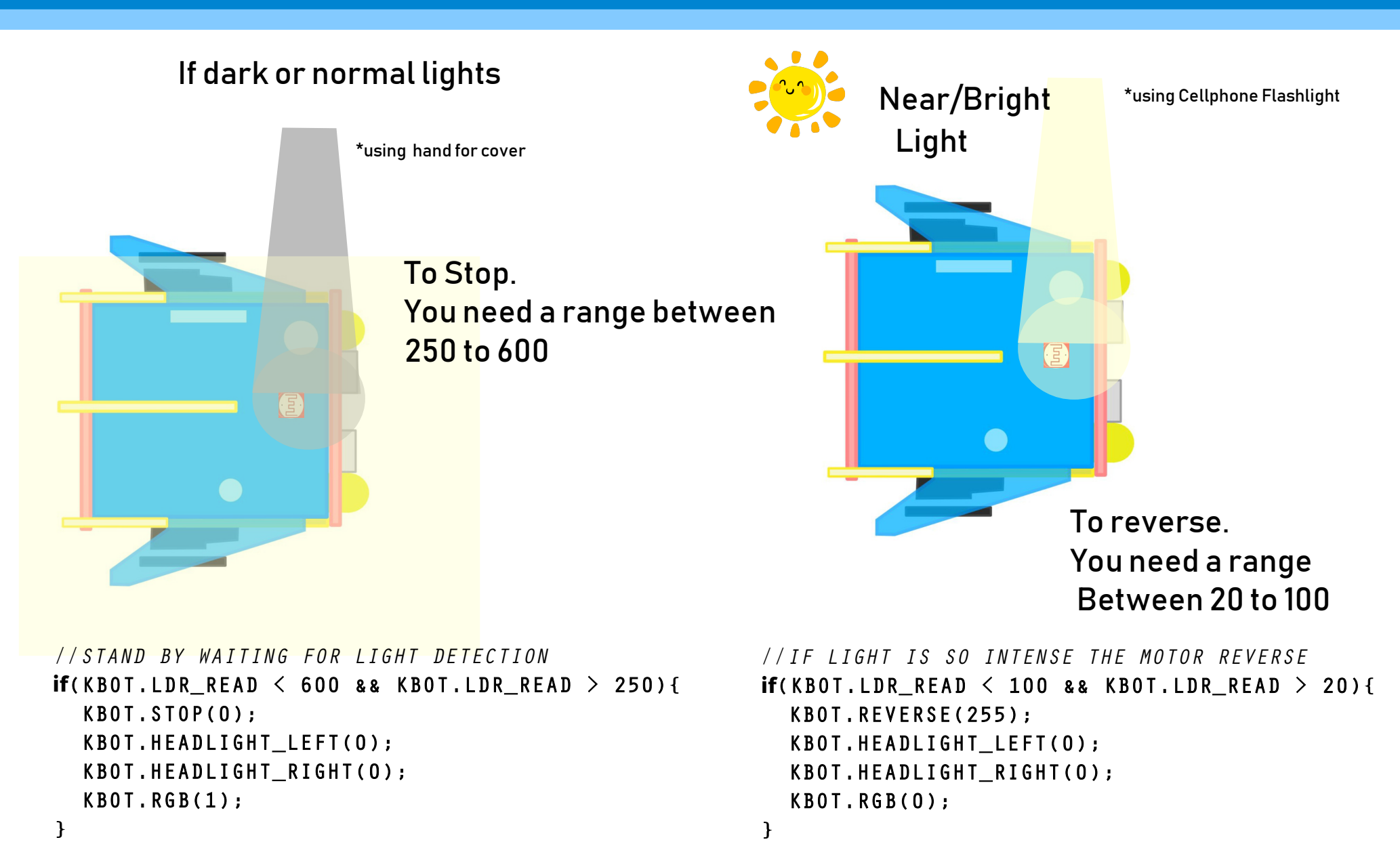

# IX.Sound Sensor Example

 $\cdot$  and  $\{00\}$  ,  $\{000\}$ 

### A. UPLOADING Sound Sensor

### On the Arduino IDE.

#### 1. Sound\_Sensor.ino codes Go to File>Examples>eGizmo\_Kto12BOT>Sound\_Sensor

#### BluetoothControlled eGizmo Kto12BOT eGizmo\_PBOT2018 **FireAlert** eGizmo Serial Matrix **Headlights** eGizmo SerialLCD LightNDarkSensor LightSpeedCtrl MazeSolver Motor Test PS2Controlled **Sensors Siren Sounds** Sound Sensor

SumoFight

### 2. Board select

### Go to Tools>Boards>gizDuino (mini) w/ Atmega168

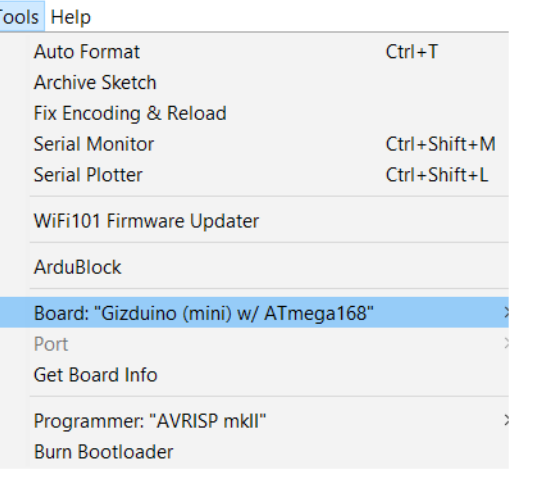

#### See what happens?

### WITH MOTOR FUNCTIONS

- 3. Port select
	- Go to Tools>Port>COM#
- Select the correct port
- Go to Device Manager if you're not sure.

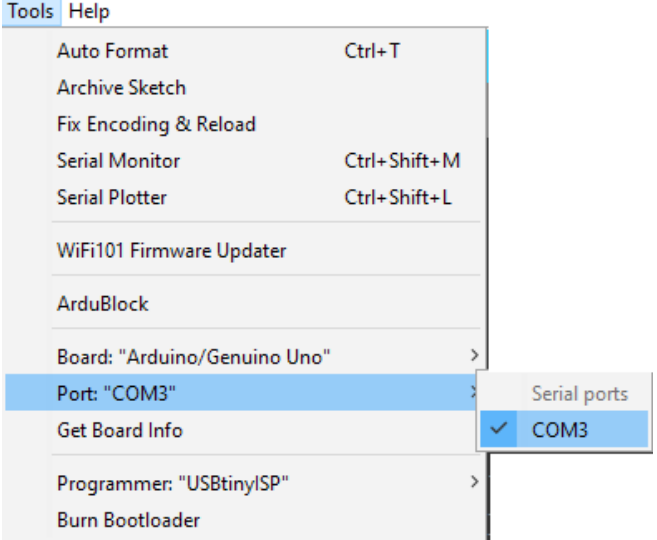

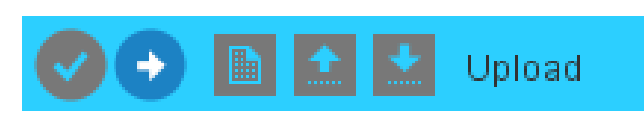

### B. SOUND SENSOR ILLUSTRATION

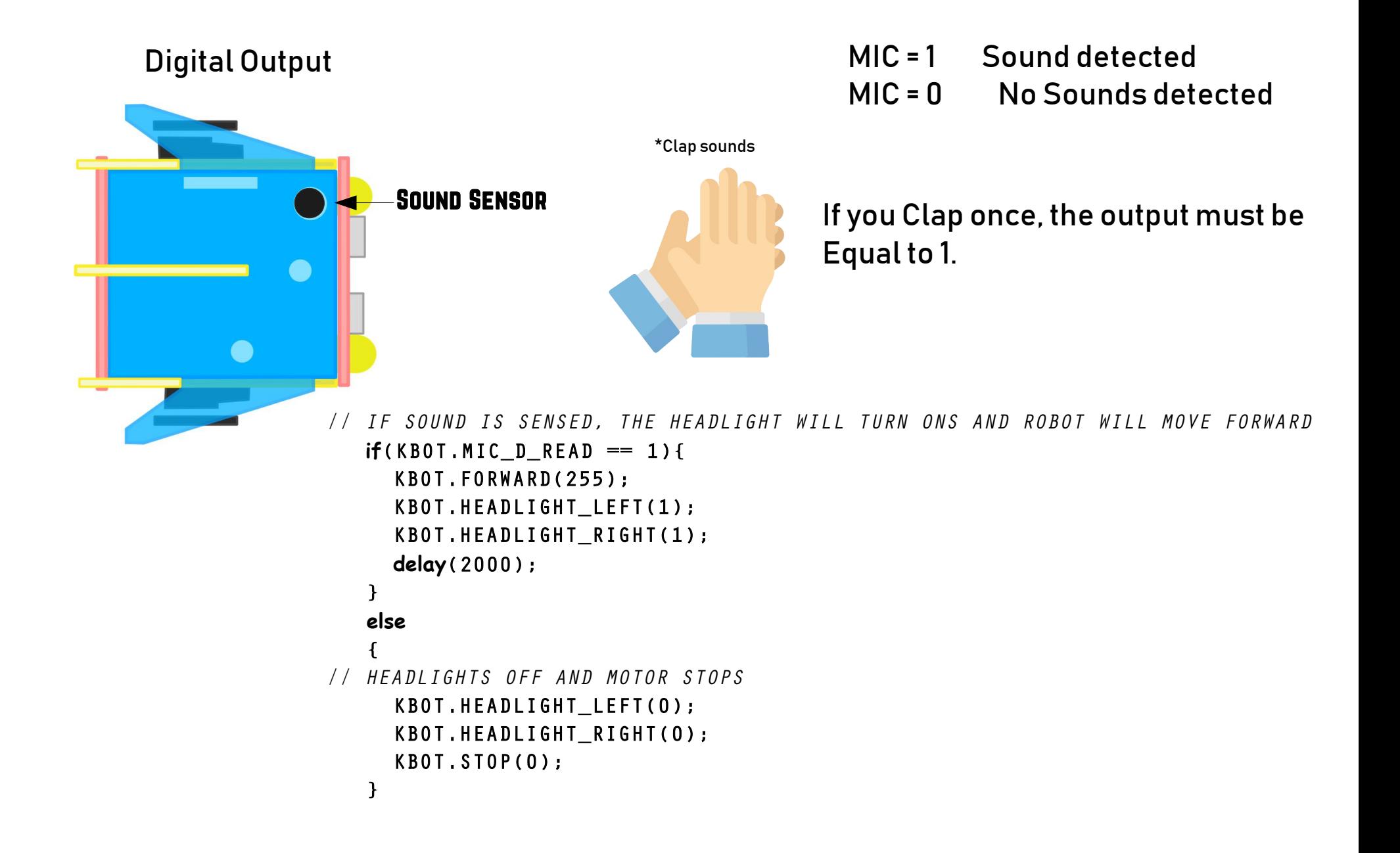

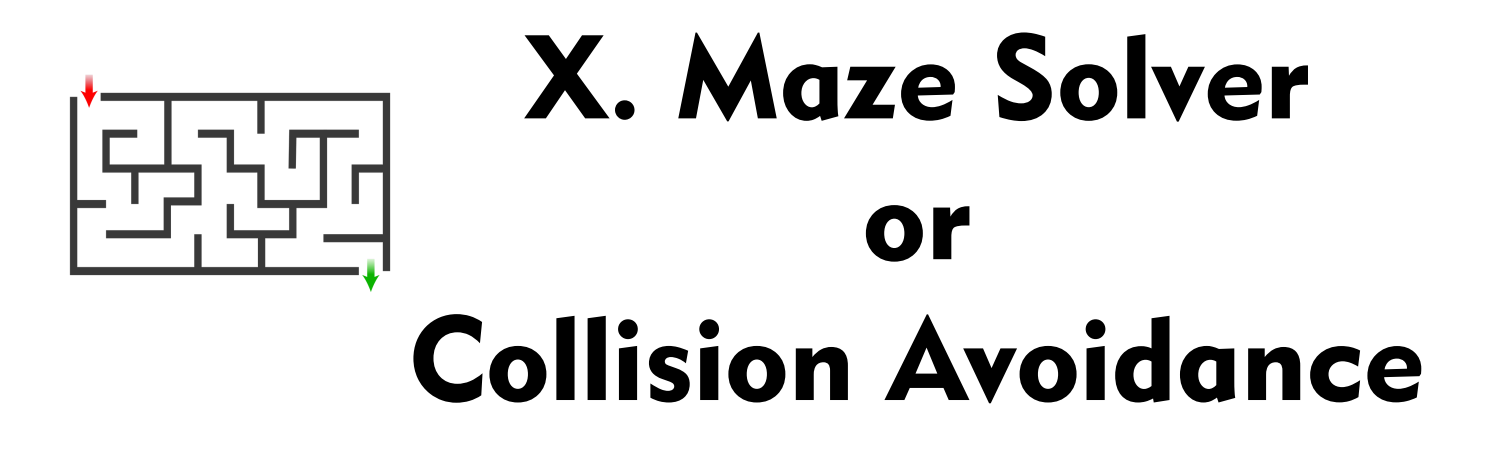

### UPLOADING MAZE SOLVER

#### On the Arduino IDE.

#### 1. MazeSolver.ino codes

#### Go to File>Examples>eGizmo\_Kto12BOT>MazeSolver

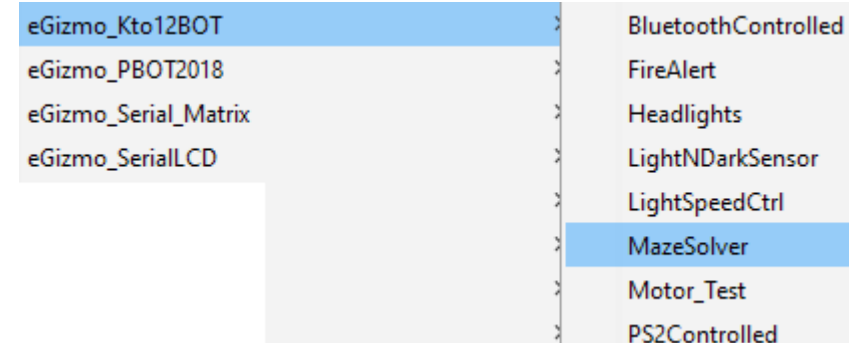

### 2. Board select Go to Tools>Boards>gizDuino (mini) w/ Atmega168

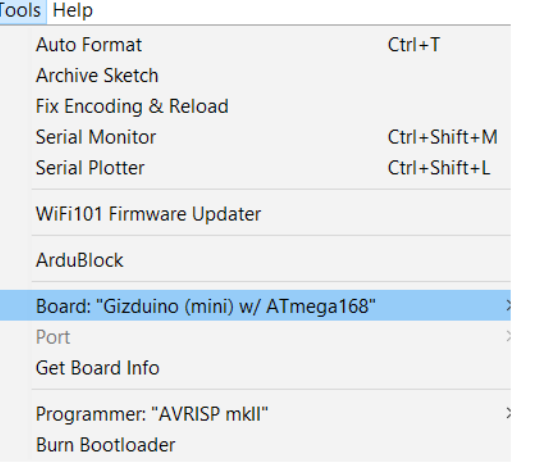

See what happens?

- 3. Port select
	- Go to Tools>Port>COM#
- Select the correct port
- Go to Device Manager if you're not sure.

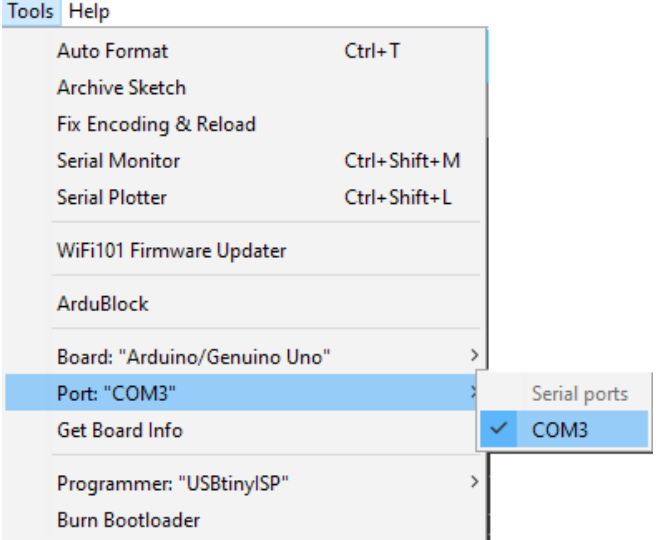

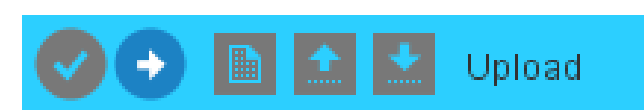

### B. Sample Maze Track

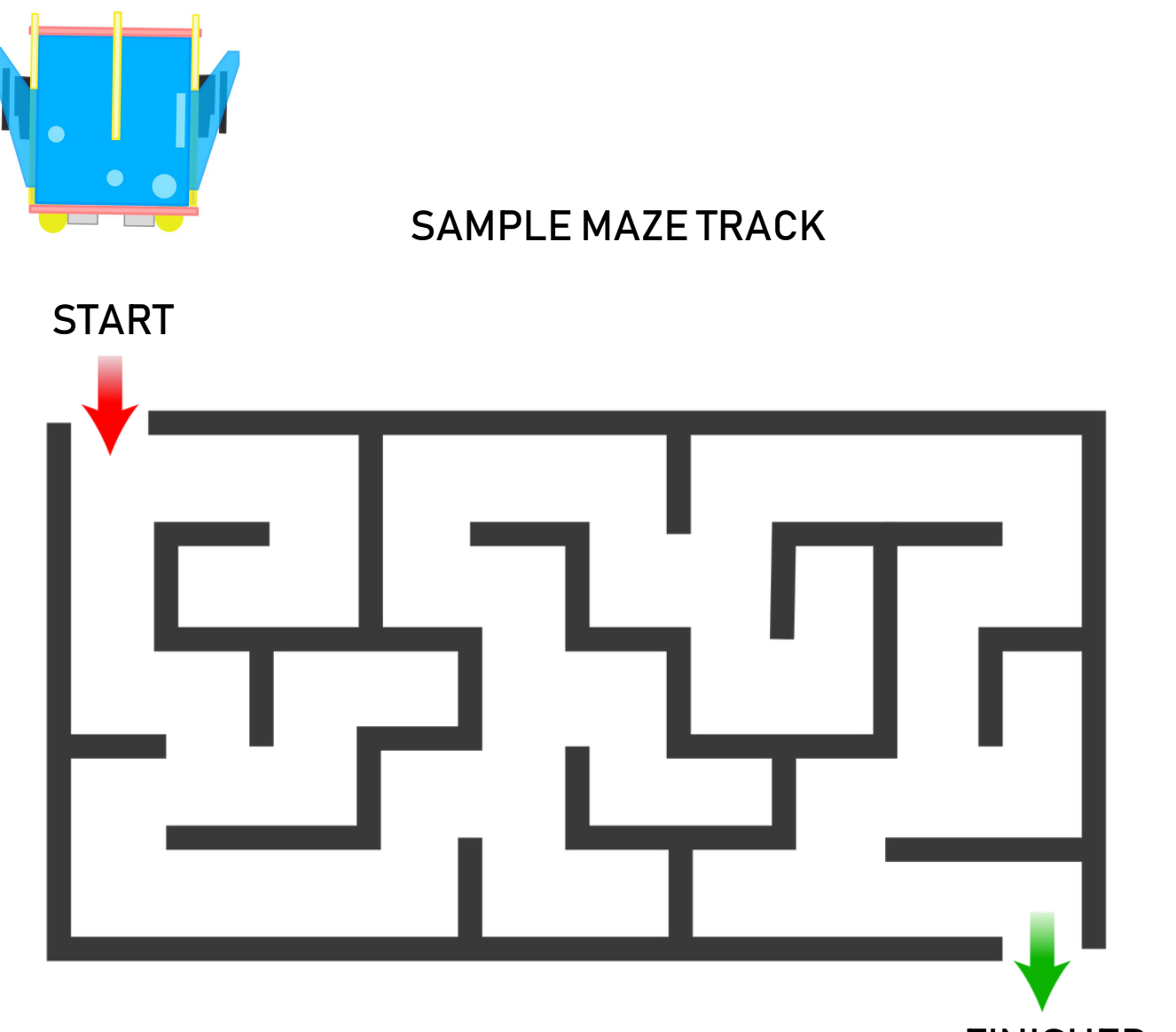

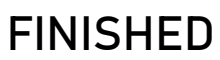

### C. MAZE Sample Codes

```
// IF NO OBSTRUCTION, MOVE FORWARD
 if(KBOT.RANGE_IN_CM > DETECT_RANGE || KBOT.RANGE_IN_CM == 0){
    KBOT.FORWARD(SPEED); 
   KBOT.HEADLIGHT LEFT(1);
   KBOT.HEADLIGHT RIGHT(1);
    KBOT.RGB(1);
  }
  // IF THERE'S A WALL, REVERSE THEN TURN LEFT AND LOOK FOR STRAIGHT PATH
 if((KBOT.RANGE_IN_CM <= DETECT_RANGE && KBOT.RANGE_IN_CM !=0)){
    KBOT.HEADLIGHT_LEFT(1);
    KBOT.HEADLIGHT_RIGHT(0);
    KBOT.EXTREMELEFT(SPEED); 
    delay(1000);
```
}

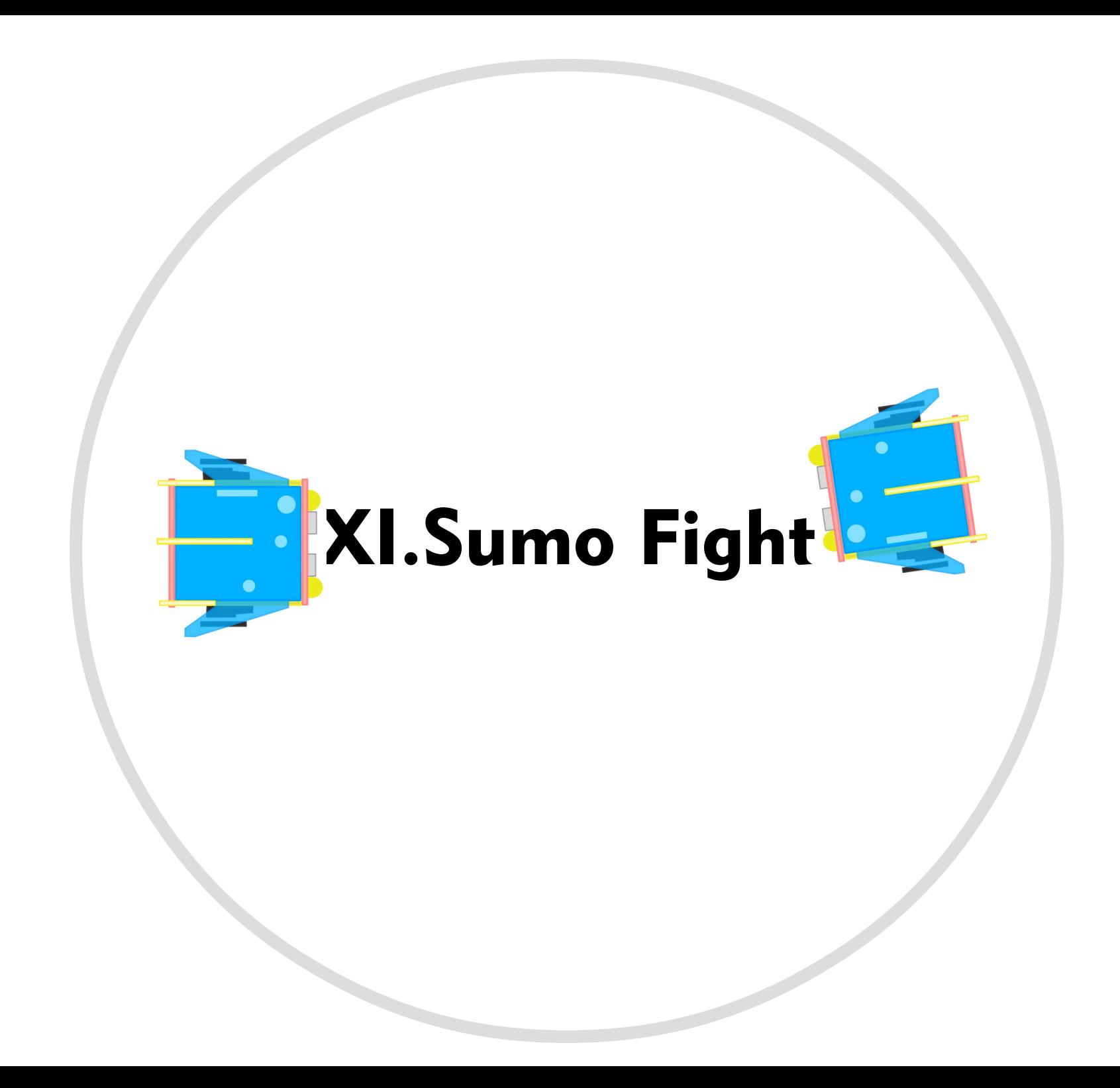

### A. UPLOADING SUMO FIGHT

### On the Arduino IDE.

#### 1. SumoFight.ino codes

### Go to File>Examples>eGizmo\_Kto12BOT>SumoFight

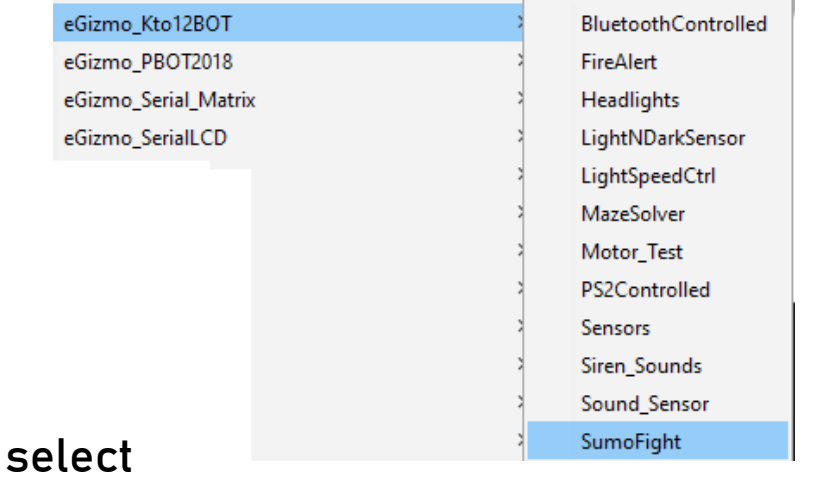

#### 2. Board select Go to Tools>Boards>gizDuino (mini) w/ Atmega168

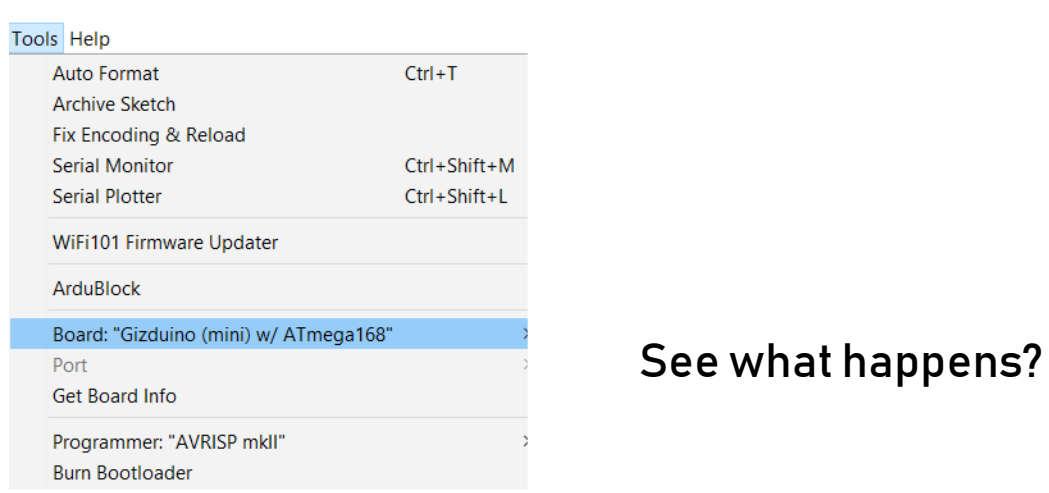

### 3. Port select

- Go to Tools>Port>COM#
- Select the correct port
- Go to Device Manager if you're not sure.

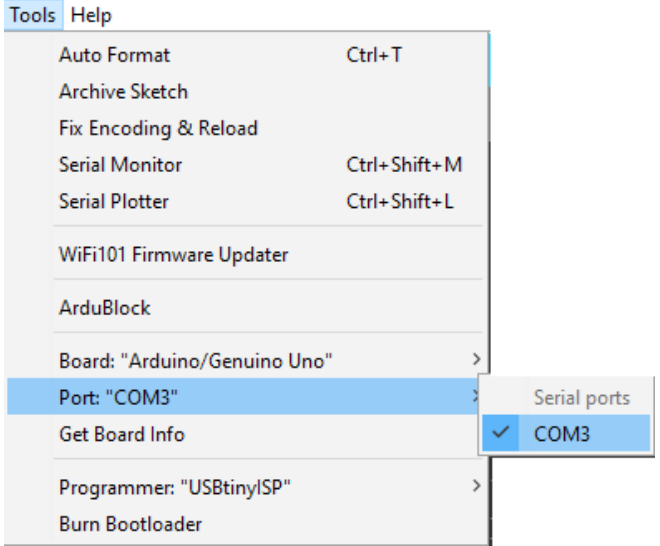

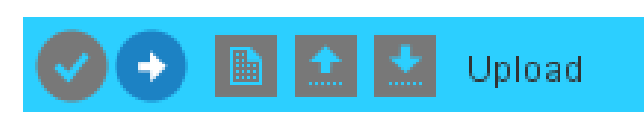

### B. SUMOFIGHT OR HUMAN FOLLOWER

If the Robot detects the intruder It will move forward and bump it.

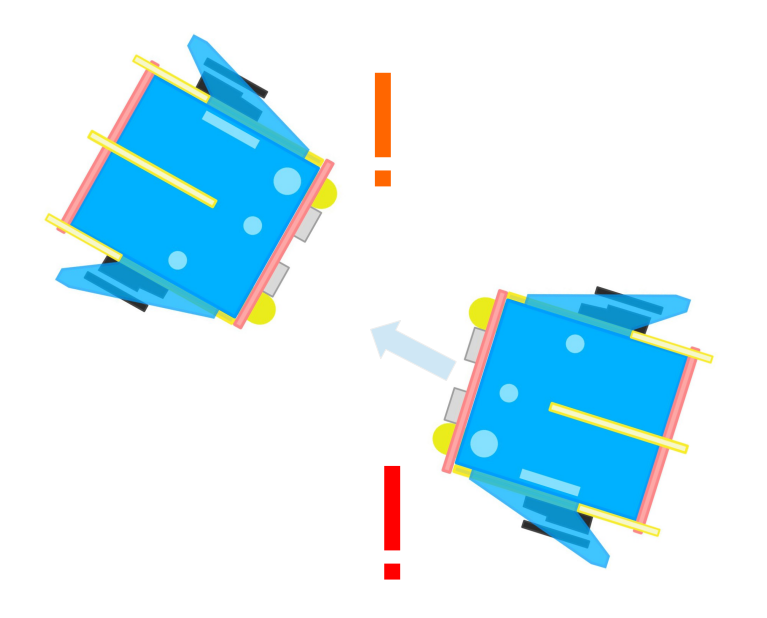

Human Follower

![](_page_68_Picture_4.jpeg)

### C. SUMO Sample Codes

```
 // IF OPPENENTS DETECTED, BUMP ON FULL SPEED FORWARD
 while(KBOT.RANGE_IN_CM < 6 && KBOT.RANGE_IN_CM > 0){
   KBOT.FORWARD(FULL SPEED);
   KBOT.HEADLIGHT LEFT(1);
   KBOT.HEADLIGHT RIGHT(1);
   delay(1000);
   break;
  }
 // IF THERES NO OPPENENTS, IN NORMAL SPEED MODE
if(KBOT.RANGE IN CM > 6){
    KBOT.EXTREMERIGHT(NORMAL_SPEED);
   KBOT.HEADLIGHT LEFT(0);
   KBOT.HEADLIGHT RIGHT(1);
    KBOT.RGB(1);
   delay(100);
  }
```
![](_page_70_Picture_0.jpeg)

![](_page_70_Picture_1.jpeg)

- Website: www.e-gizmo.net
- Egizmo Tech blog:www.e-gizmo.com/wp
- Facebook: eGizmoMechatronix
- Youtube Channel: e-Gizmo Mechatronix Central